# **GIGABYTE**

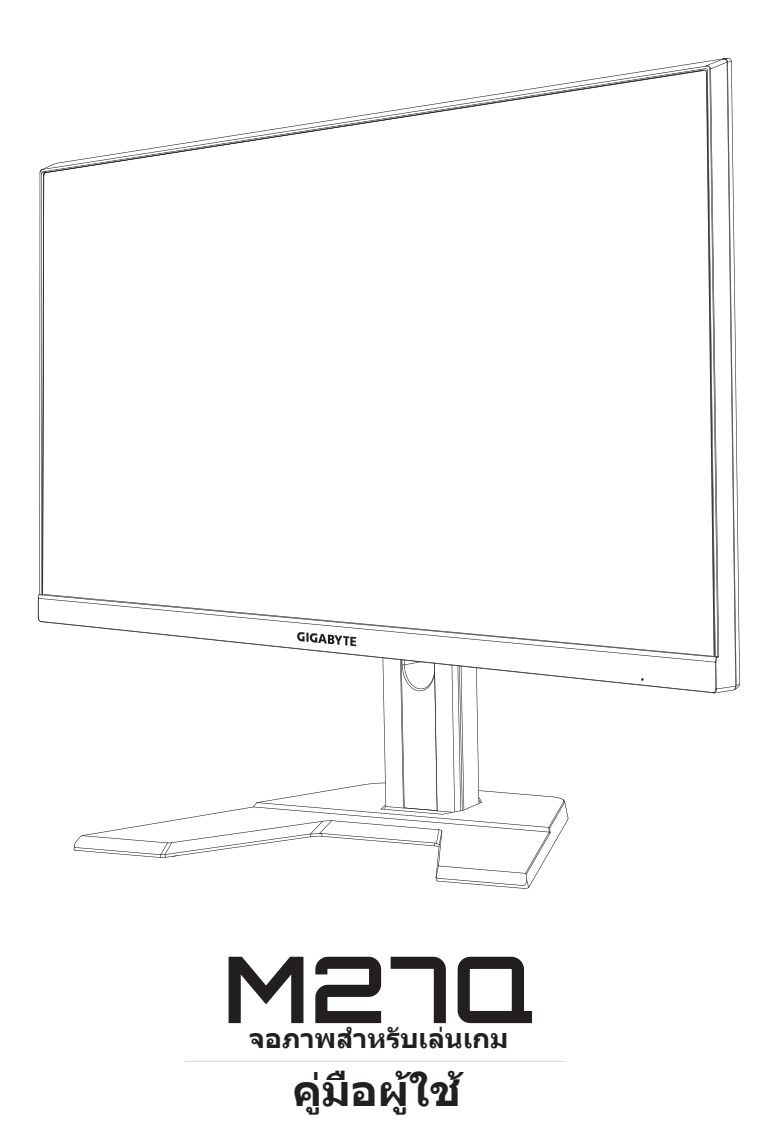

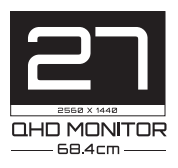

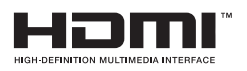

## **ลิขสิทธิ์**

© 2020 GIGA-BYTE TECHNOLOGY CO., LTD. สงวนลิขสิทธิ์ เครื่องหมายการค้าที่ระบุในคู่มือฉบับนี้เป็นเครื่องหมายการค้าจดทะเบียน ตามกฎหมายของเจ้าของที่เกี่ยวข้อง

## **คำ�ประกาศสงวนสิทธิ์**

ข้อมูลในค่มือเล่มนี้ได้รับการค้มครองภายใต้กฎหมายลิขสิทธิ์และเป็น ทรัพย์สินของ GIGABYTE

GIGABYTE สามารถเปลี่ยนแปลงข้อมูลจำ เพาะและคุณสมบัติต่างๆ ในคู่มือ เล่มนี้ได้โดยไม่ต้องแจ้งให้ทราบล่วงหน้า

้ห้ามทำซ้ำ ทำสำเนา แปล ส่งข้อมูล หรือเผยแพร่ส่วนหนึ่งส่วนใดของค่มือ เล่มนี้ไม่ว่าในรูปแบบใดๆ หรือด้วยวิธีการใดๆ โดยไม่ได้รับอนุญาตล่วงหน้า เป็นลายลายอักษรจาก GIGABYTE

- โปรดอ่านคู่มือผู้ใช้เล่มนี้อย่างถี่ถ้วนเพื่อช่วยในการใช้งานจอภาพนี้
- สำ หรับข้อมูลเพิ่มเติม โปรดเยี่ยมชมเว็บไซต์ของเราที่: https://www.gigabyte.com

# <span id="page-2-0"></span>**SAFETY INFORMATION**

## **Regulatory Notices**

#### **United States of America, Federal Communications Commission Statement**

#### **Supplier's Declaration of Conformity 47 CFR § 2.1077 Compliance Information**

Product Name: **LCD monitor** Trade Name: **GIGABYTE** Model Number: **M27Q**

Responsible Party – U.S. Contact Information: **G.B.T. Inc.**  Address: 17358 Railroad street, City Of Industry, CA91748 Tel.: 1-626-854-9338 Internet contact information: https://www.gigabyte.com

#### **FCC Compliance Statement:**

This device complies with Part 15 of the FCC Rules, Subpart B, Unintentional Radiators.

Operation is subject to the following two conditions: (1) This device may not cause harmful interference, and (2) this device must accept any interference received, including interference that may cause undesired operation.

This equipment has been tested and found to comply with the limits for a Class B digital device, pursuant to Part 15 of the FCC Rules. These limits are designed to provide reasonable protection against harmful interference in a residential installation. This equipment generates, uses and can radiate radio frequency energy and, if not installed and used in accordance with manufacturer's instructions, may cause harmful interference to radio communications. However, there is no guarantee that interference will not occur in a particular installation. If this equipment does cause harmful interference to radio or television reception, which can be determined by turning the equipment off and on, the user is encouraged to try to correct the interference by one or more of the following measures:

- Reorient or relocate the receiving antenna.
- Increase the separation between the equipment and receiver.
- Connect the equipment to an outlet on a circuit different from that to which the receiver is connected.
- Consult the dealer or an experienced radio/TV technician for help.

#### **Canadian Department of Communications Statement**

This digital apparatus does not exceed the Class B limits for radio noise emissions from digital apparatus set out in the Radio Interference Regulations of the Canadian Department of Communications. This class B digital apparatus complies with Canadian ICES-003.

#### **Avis de conformité à la réglementation d'Industrie Canada**

Cet appareil numérique de la classe B est conforme à la norme NMB-003 du Canada.

#### **European Union (EU) CE Declaration of Conformity**

This device complies with the following directives: Electromagnetic Compatibility Directive 2014/30/EU, Low-voltage Directive 2014/35/ EU, ErP Directive 2009/125/EC, RoHS directive (recast) 2011/65/EU & the 2015/863 Statement.

This product has been tested and found to comply with all essential requirements of the Directives.

#### **European Union (EU) RoHS (recast) Directive 2011/65/EU & the European Commission Delegated Directive (EU) 2015/863 Statement**

GIGABYTE products have not intended to add and safe from hazardous substances (Cd, Pb, Hg, Cr+6, PBDE, PBB, DEHP, BBP, DBP and DIBP). The parts and components have been carefully selected to meet RoHS requirement. Moreover, we at GIGABYTE are continuing our efforts to develop products that do not use internationally banned toxic chemicals.

#### **European Union (EU) Community Waste Electrical & Electronic Equipment (WEEE) Directive Statement**

GIGABYTE will fulfill the national laws as interpreted from the 2012/19/ EU WEEE (Waste Electrical and Electronic Equipment) (recast) directive. The WEEE Directive specifies the treatment, collection, recycling and disposal of electric and electronic devices and their components. Under the Directive, used equipment must be marked, collected separately, and disposed of properly.

### **WEEE Symbol Statement**

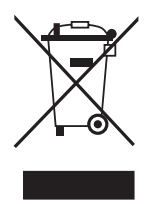

The symbol shown below is on the product or on its packaging, which indicates that this product must not be disposed of with other waste. Instead, the device should be taken to the waste collection centers for activation of the treatment, collection, recycling and disposal procedure.

For more information about where you can drop off your waste equipment for recycling, please contact your local government office, your household waste disposal service or where you purchased the product for details of environmentally safe recycling.

## **End of Life Directives-Recycling**

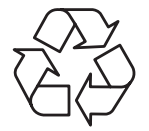

The symbol shown below is on the product or on its packaging, which indicates that this product must not be disposed of with other waste. Instead, the device should be taken to the waste collection centers for activation of the treatment, collection, recycling and disposal procedure.

### **Déclaration de Conformité aux Directives de l'Union européenne (UE)**

Cet appareil portant la marque CE est conforme aux directives de l'UE suivantes: directive Compatibilité Electromagnétique 2014/30/UE, directive Basse Tension 2014/35/UE, directive 2009/125/CE en matière d'écoconception, la directive RoHS II 2011/65/UE & la déclaration 2015/863.

La conformité à ces directives est évaluée sur la base des normes européennes harmonisées applicables.

## **European Union (EU) CE-Konformitätserklärung**

Dieses Produkte mit CE-Kennzeichnung erfüllen folgenden EU-Richtlinien: EMV-Richtlinie 2014/30/EU, Niederspannungsrichtlinie 2014/30/EU, Ökodesign-Richtlinie 2009/125/EC, RoHS-Richtlinie 2011/65/EU erfüllt und die 2015/863 Erklärung.

Die Konformität mit diesen Richtlinien wird unter Verwendung der entsprechenden Standards zurEuropäischen Normierung beurteilt.

### **CE declaração de conformidade**

Este produto com a marcação CE estão em conformidade com das seguintes Diretivas UE: Diretiva Baixa Tensão 2014/35/EU; Diretiva CEM 2014/30/EU; Diretiva Conceção Ecológica 2009/125/CE; Diretiva RSP 2011/65/UE e a declaração 2015/863.

A conformidade com estas diretivas é verificada utilizando as normas europeias harmonizadas.

#### **CE Declaración de conformidad**

Este producto que llevan la marca CE cumplen con las siguientes Directivas de la Unión Europea: Directiva EMC 2014/30/EU, Directiva de bajo voltaje 2014/35/EU, Directiva de Ecodiseño 2009/125/EC, Directiva RoHS 2011/65/EU y la Declaración 2015/863.

El cumplimiento de estas directivas se evalúa mediante las normas europeas armonizadas.

### **CE Dichiarazione di conformità**

I prodotti con il marchio CE sono conformi con una o più delle seguenti Direttive UE, come applicabile: Direttiva EMC 2014/30/UE, Direttiva sulla bassa tensione 2014/35/UE, Direttiva Ecodesign EMC 2009/125/EC, Direttiva RoHS 2011/65/EU e Dichiarazione 2015/863.

La conformità con tali direttive viene valutata utilizzando gli Standard europei armonizzati applicabili.

#### **Deklaracja zgodności UE Unii Europejskiej**

Urządzenie jest zgodne z następującymi dyrektywami: Dyrektywa kompatybilności elektromagnetycznej 2014/30/UE, Dyrektywa niskonapięciowej 2014/35/UE, Dyrektywa ErP 2009/125/WE, Dyrektywa RoHS 2011/65/UE i dyrektywa2015/863.

Niniejsze urządzenie zostało poddane testom i stwierdzono jego zgodność z wymaganiami dyrektywy.

#### **ES Prohlášení o shodě**

Toto zařízení splňuje požadavky Směrnice o Elektromagnetické kompatibilitě 2014/30/EU, Směrnice o Nízkém napětí 2014/35/EU, Směrnice ErP 2009/125/ES, Směrnice RoHS 2011/65/EU a 2015/863.

Tento produkt byl testován a bylo shledáno, že splňuje všechny základní požadavky směrnic.

#### **EK megfelelőségi nyilatkozata**

A termék megfelelnek az alábbi irányelvek és szabványok követelményeinek, azok a kiállításidőpontjában érvényes, aktuális változatában: EMC irányelv 2014/30/EU, Kisfeszültségű villamos berendezésekre vonatkozó irányelv2014/35/EU, Környezetbarát tervezésről szóló irányelv 2009/125/EK, RoHS irányelv 2011/65/EU és 2015/863.

### **Δήλωση συμμόρφωσης ΕΕ**

Είναι σε συμμόρφωση με τις διατάξεις των παρακάτω Οδηγιών της Ευρωπαϊκής Κοινότητας: Οδηγία 2014/30/ΕΕ σχετικά με την ηλεκτρομαγνητική συμβατότητα, Οοδηγία χαμηλή τάση 2014/35/EU, Οδηγία 2009/125/ΕΚ σχετικά με τον οικολογικό σχεδιασμό, Οδηγία RoHS 2011/65/ΕΕ και 2015/863.

Η συμμόρφωση με αυτές τις οδηγίες αξιολογείται χρησιμοποιώντας τα ισχύοντα εναρμονισμένα ευρωπαϊκά πρότυπα.

#### **Japan Class 01 Equipment Statement**

安全にご使用いただくために 接地接続は必ず電源プラグを電源につなぐ前に行って下さい。 また、接地接続を外す場合は、必ず電源プラグを電源から切り離してか ら行って下さい。

## **Japan VCCI Class B Statement**

クラスB VCCI 基準について

この装置は、クラスB情報技術装置です。この装置は、家庭環境で使 用することを目的としていますが、この装置がラジオやテレビジョン 受信機に近接して使用されると、受信障害を引き起こすことがありま す。

取扱説明書に従って正しい取り扱いをして下さい。

VCCI-B

### **China RoHS Compliance Statement**

#### 中国《废弃电器电子产品回收处理管理条例》提示性说明

为了更好地关爱及保护地球,当用户不再需要此产品或产品寿命终止时, 请遵守国家废弃电器电子产品回收处理相关法律法规,将其交给当地具有 国家认可的回收处理资质的厂商进行回收处理。

#### 环保使用期限

#### **Environment-friendly Use Period**

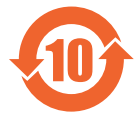

此标识指期限(十年),电子电气产品中含有的有害物质不会 发生外泄或突变、电子电气产品用户正常使用该电子电气产品 不会对环境造成严重 污染或对其人身、财产造成严重损害的 期限。

#### 产品中有害物质的名称及含量:

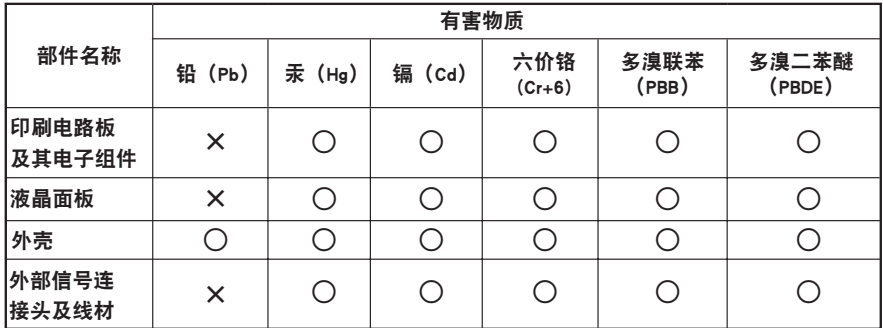

本表格依据 SJ/T 11364 的规定编制。

○: 表示该有害物质在该部件所有均质材料中的含量均在 GB/T 26572 规定的限量要求以下。

X: 表示该有害物质至少在该部件的某一均质材料中的含量超出 GB/T 26572 规定的限量要求。

#### <span id="page-8-0"></span>限用物質含有情況標示聲明書 **Declaration of the Presence Condition of the Restricted Substances Marking**

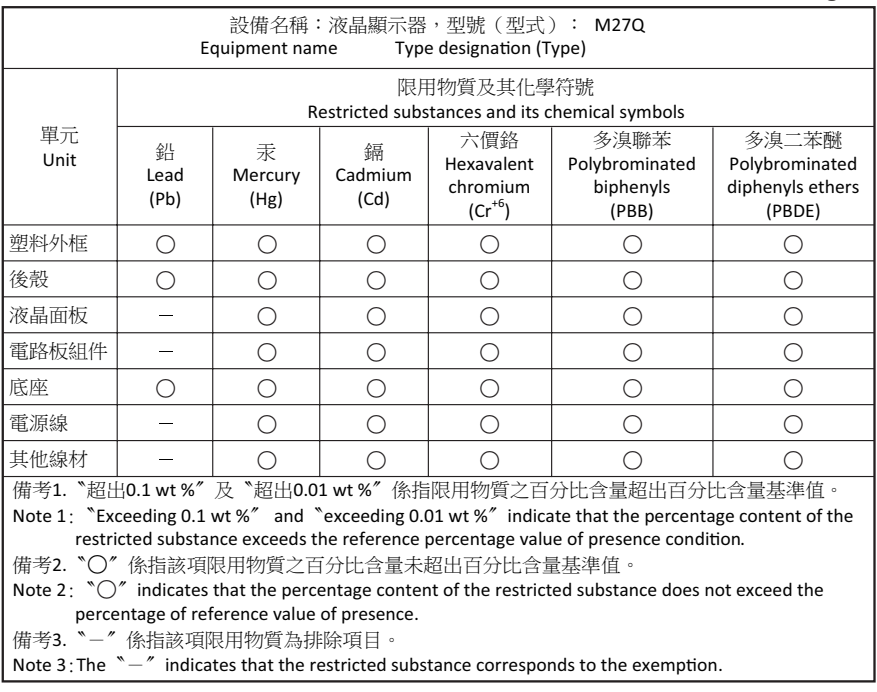

## **ข้อควรระวังด้านความปลอดภัย**

อ่านข้อควรระวังด้านความปลอดภัยต่อไปนี้อย่างทั่วถึงก่อนใช้งานจอภาพ

- ึ ใช้เฉพาะอุปกรณ์เสริมที่จัดให้มาพร้อมกับจอภาพนี้หรือที่ได้รับการ แนะนำ โดยผู้ผลิตเท่านั้น
- จัดเก็บบรรจุภัณฑ์พลาสติกของผลิตภัณฑ์ไว้ในที่จัดเก็บที่เด็กไม่สามารถ เข้าถึงได้
- ก่อนเชื่อมต่อจอภาพเข้ากับเต้าเสียบปลั๊กไฟ ตรวจให้แน่ใจว่าอัตราแรง ดันไฟฟ้าของสายไฟทำ งานเข้ากับข้อมูลจำ เพาะทางไฟฟ้าในประเทศที่ คุณอาศัยอยู่ได้
- จะต้องเชื่อมต่อปลั๊กสายไฟเข้ากับเต้าเสียบปลั๊กไฟที่เดินสายไฟและต่อ สายดินอย่างเหมาะสม
- อย่าใช้มือเปียกสัมผัสปลั๊กไฟ มิฉะนั้นอาจทำ ให้เกิดไฟฟ้าดูดได้ง่าย
- จัดวางจอภาพบนตำ แหน่งที่มั่นคงและระบายอากาศได้ดี
- อย่าวางจอภาพใกล้กับแหล่งกำ เนิดความร้อนใดๆ เช่น อุปกรณ์ระบาย ความร้อนทางไฟฟ้าหรือแสงแดดโดยตรง
- รูหรือช่องเปิดบนตัวจอภาพออกแบบมาสำ หรับการระบายอากาศ อย่าให้ มีวัสดุปิดทับหรือปิดกั้นช่องระบายอากาศเหล่านั้น
- อย่าใช้งานจอภาพใกล้กับน้ำ เครื่องดื่ม หรือของเหลวทุกชนิด หากไม่ สามารถปฏิบัติตาม อาจทำ ให้เกิดไฟฟ้าดูดหรือจอภาพเสียหายได้
- ตรวจให้แน่ใจว่าได้ถอดปลั๊กออกจากจอภาพทุกครั้งก่อนทำ ความสะอาด
- เนื่องจากพื้นผิวหน้าจอของจอภาพเกิดรอยขูดขีดได้ง่าย พึงหลีกเลี่ยง อย่าให้วัสดุแข็งหรือคมสัมผัสกับพื้นผิวหน้าจอ
- ใช้ผ้านุ่มชนิดไร้เส้นขนแทนการใช้กระดาษทิชชูเพื่อเช็ดทำ ความสะอาด ้จอภาพ คุณสามารถใช้นำยาล้างกระจกเพื่อทำความสะอาดจอภาพได้ หากจำ เป็น แต่อย่าใช้น้ำ ยาชนิดฉีดพ่นลงบนหน้าจอของจอภาพโดยตรง
- ให้ถอดปลั๊กไฟออก ถ้าจะไม่ได้ใช้งานจอภาพเป็นเวลานาน
- อย่าพยายามถอดแยก หรือซ่อมแซมจอภาพด้วยตัวเอง

# สารบัญ

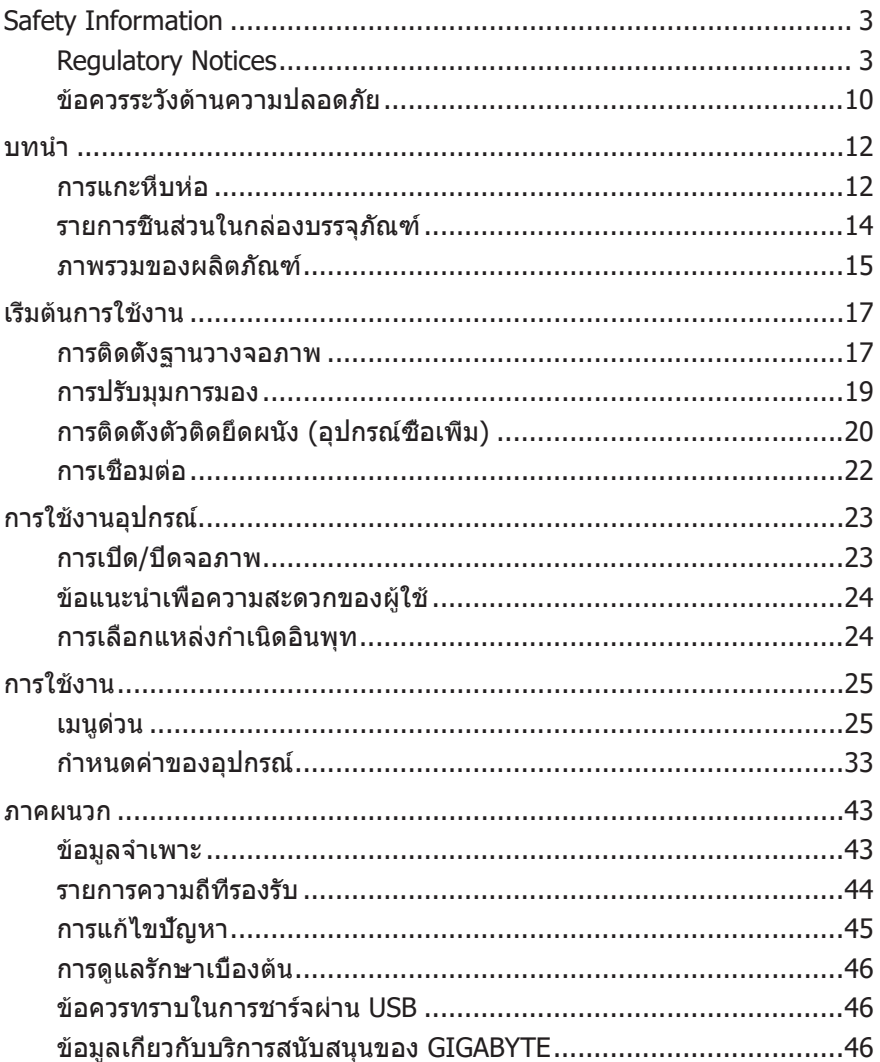

# <span id="page-11-0"></span>**บทนำ�**

## **การแกะหีบห่อ**

- **1.** เปิดฝาปิดด้านบนของกล่องบรรจุภัณฑ์ จากนั้นดูฉลากระบุวิธีการแกะ ออกจากกล่องที่ติดมาบนฝาปิดกล่องด้านใน
- **2.** ตรวจให้แน่ใจว่ากล่องจัดวางแนวในตำ แหน่งที่ถูกต้อง วางกล่องนอนลง บนพื้นผิวที่มั่นคงด้วยความระวัดระวัง

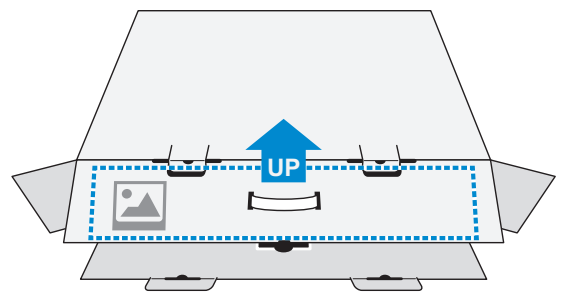

**3.** เปิดฝาปิดกล่องด้านใน

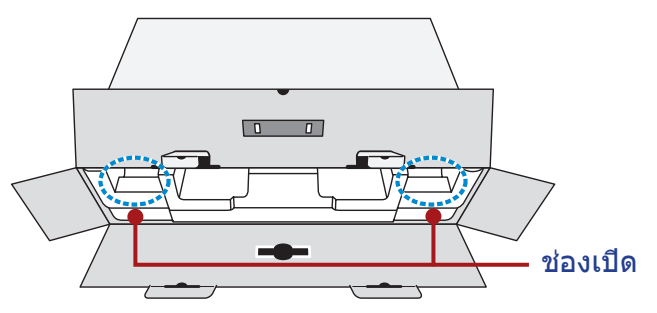

**4.** จับยึดที่โฟม EPS (ผ่านช่องเปิด) เพื่อดึงจอภาพออกมาจากกล่องบรรจุ ภัณฑ์

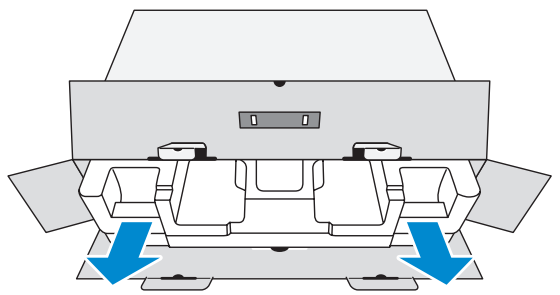

**5.** แกะชิ้นส่วนประกอบออกจากโฟม EPS

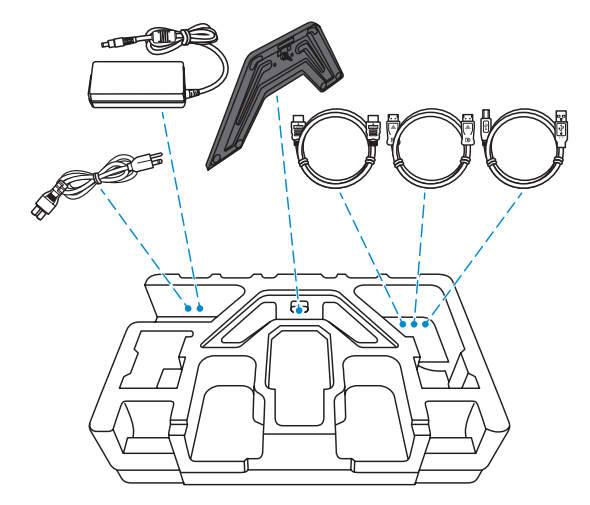

**6.** แกะโฟม EPS ส่วนบนอออก จากนั้นคุณสามารถถอดจอภาพออกมาจาก โฟม EPS ส่วนล่างได้

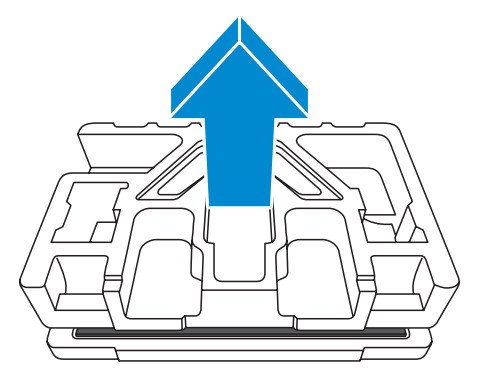

## <span id="page-13-0"></span>**รายการชิ้นส่วนในกล่องบรรจุภัณฑ์**

รายการต่อไปนี้ให้มาพร้อมกับกล่องบรรจุภัณฑ์ของคุณ ถ้าตรวจพบว่า รายการใดขาดหายไป โปรดติดต่อตัวแทนจำ หน่ายในท้องถิ่นของคุณ

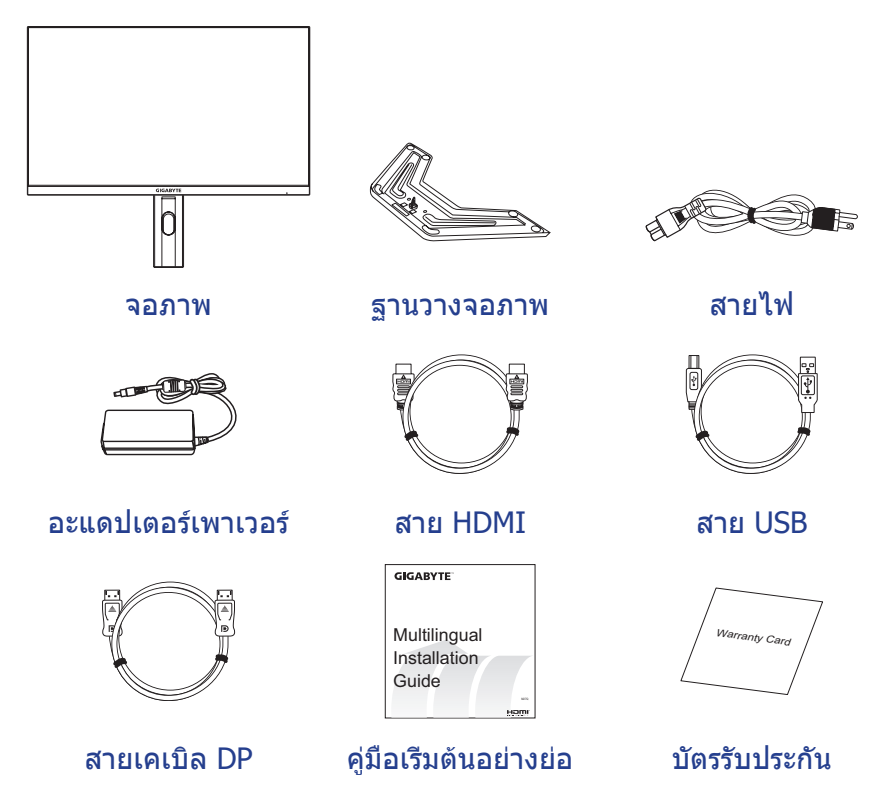

**หมายเหตุ:** โปรดจัดเก็บกล่องบรรจุภัณฑ์และวัสดุบรรจุภัณฑ์ไว้สำ หรับการขนส่ง จอภาพใบอบาคต

# <span id="page-14-0"></span>**ภาพรวมของผลิตภัณฑ์**

# **มุมมองด้านหน้า**

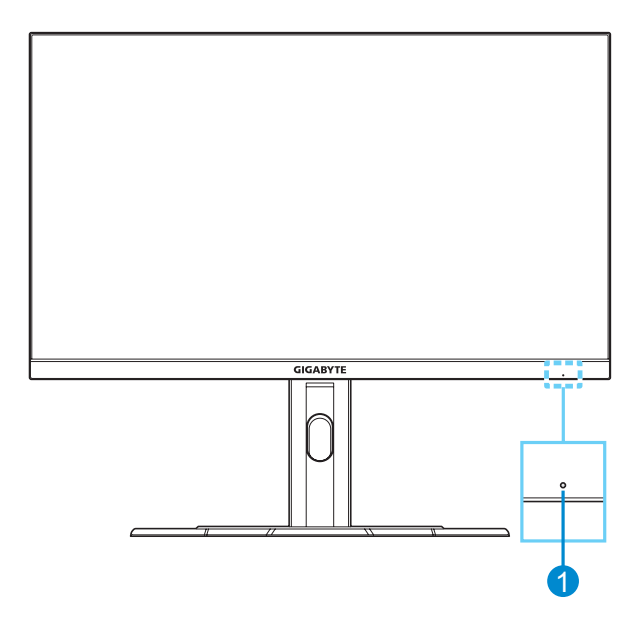

**1** LED เพาเวอร์

## **มุมมองด้านหลัง**

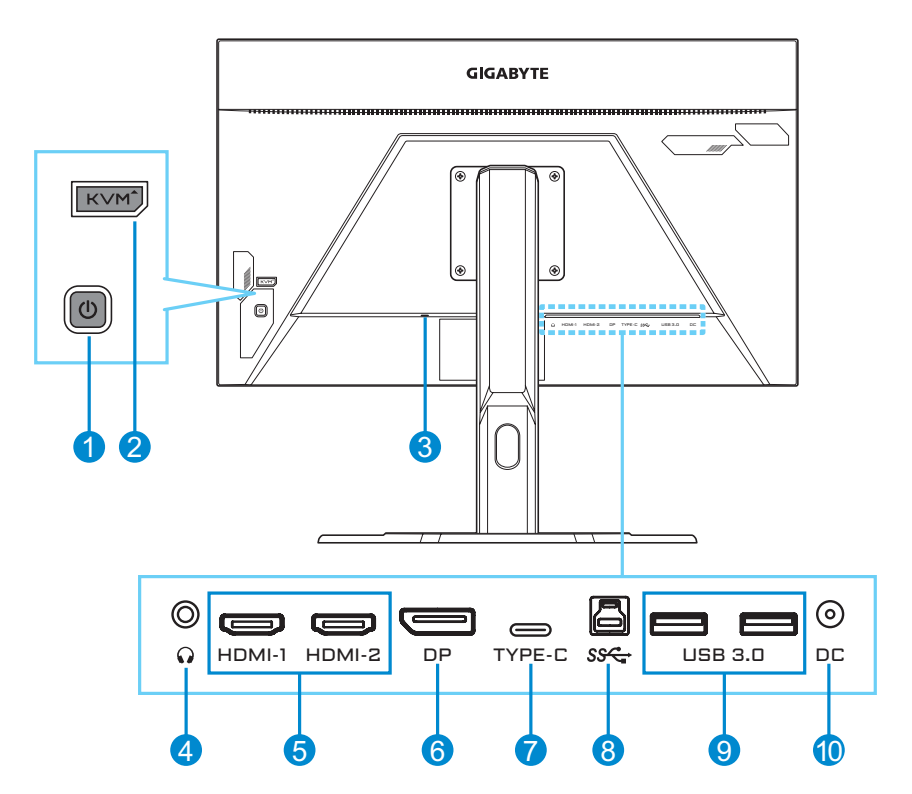

- ปุ่มควบคุม
- ปุ่ม KVM
- ล็อค Kensington
- แจ็คเสียบหูฟัง
- พอร์ต HDMI (x2)
- DisplayPort
- พอร์ต USB Type-C
- พอร์ตอัปสตรีม USB
- พอร์ต USB 3.0 (x2)
- แจ็คเสียบ DC IN

# <span id="page-16-0"></span>**เริ่มต้นการใช้งาน**

## **การติดตั้งฐานวางจอภาพ**

- **1.** วางจอภาพบนโฟม EPS โดยให้หน้าจอหันลงล่าง
- **2.** จัดแนวฐานวางจอภาพเข้ากับรูยึดใต้แท่นยืน จากนั้นยึดฐานเข้ากับแท่น ยืน

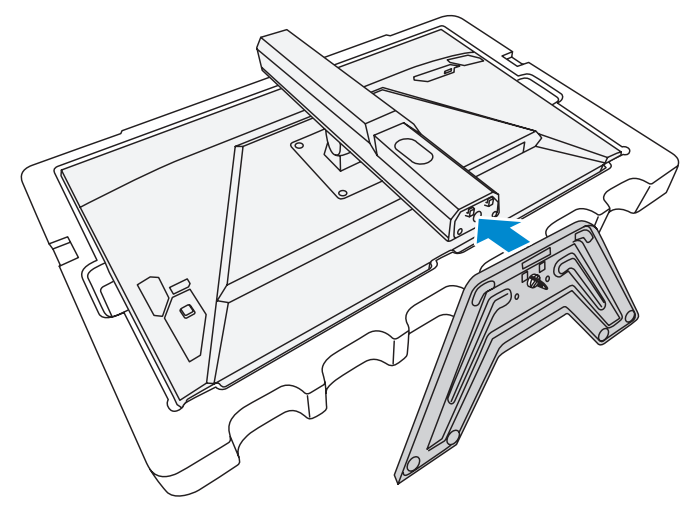

**3.** ยกแหวนของสกรูขึ้นแล้วหมุนไปตามเข็มนาฬิกาเพื่อยึดฐานวางจอภาพ ให้เข้าตำ แหน่ง

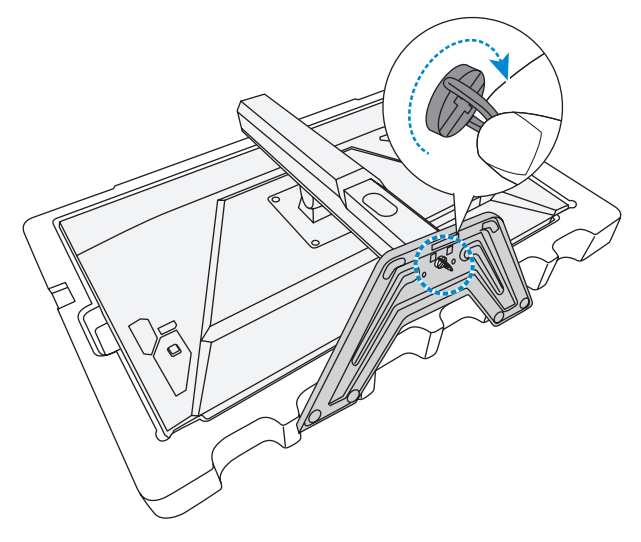

- **4.** ยกจอภาพให้อยู่ในตำ แหน่งวางตั้งขึ้นและวางบนพื้นที่มั่นคง
- **5.** ถอดชิ้นโฟม EPS ขนาดเล็กที่อยู่ระหว่างด้านหลังของจอกับขาตั้งออก จากนั้นดึงแผ่นป้องกันออกจากช่อง

**หมายเหตุ:** เมื่อคุณนำ แผ่นป้องกันออก คุณจะสามารถปรับหน้าจอให้มีความสูงที่ ต้องการได้

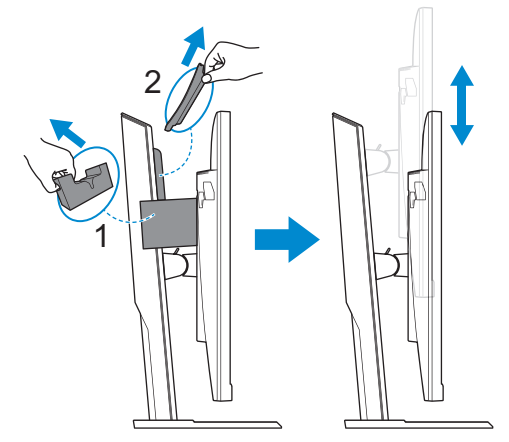

## <span id="page-18-0"></span>**การปรับมุมการมอง**

**หมายเหตุ:** จับยึดที่ฐานวางจอภาพเพื่อไม่ให้หน้าจอโค่นล้มในขณะที่คุณทำ การ ปรับ

### **การปรับมุมเอียง**

เอียงจอภาพไปข้างหน้าหรือข้างหลังไปยังมุมการมองที่ต้องการ (5˚ ถึง  $20^{\circ}$ )

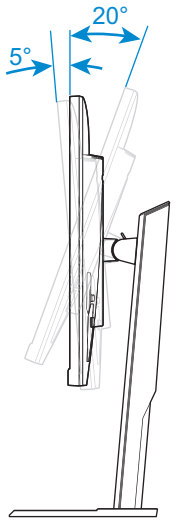

## **การปรับความสูงของหน้าจอ**

ลดระดับหรือยกหน้าจอขึ้นไปยังความสูงที่ต้องการ (0 ถึง 130 มม.)

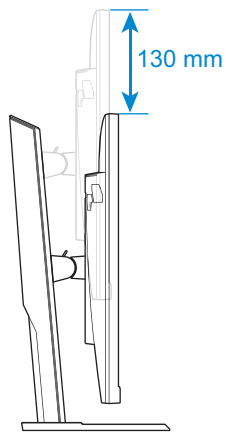

## <span id="page-19-0"></span>**การติดตั้งตัวติดยึดผนัง (อุปกรณ์ซื้อเพิ่ม)**

ใช้เฉพาะชุดตัวติดยึดผนังขนาด 100 x 100 มม. ที่แนะนำ โดยผู้ผลิตเท่านั้น

- **1.** วางจอภาพบนโฟม EPS โดยให้หน้าจอหันลงล่าง
- **2.** ถอดสกรูยึดแท่นยืนกับจอภาพออก

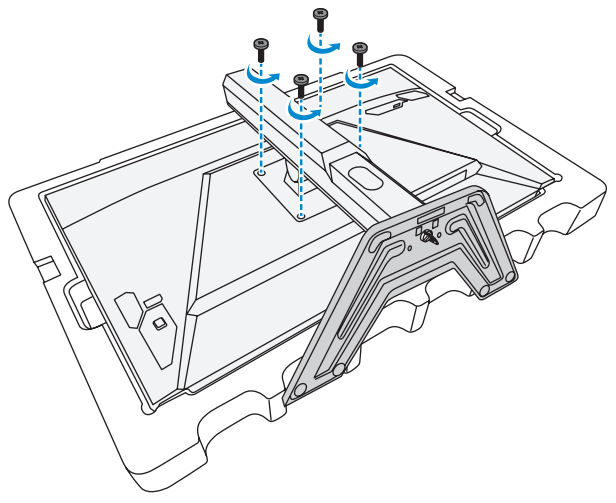

**3.** ถอดแท่นยืนออก

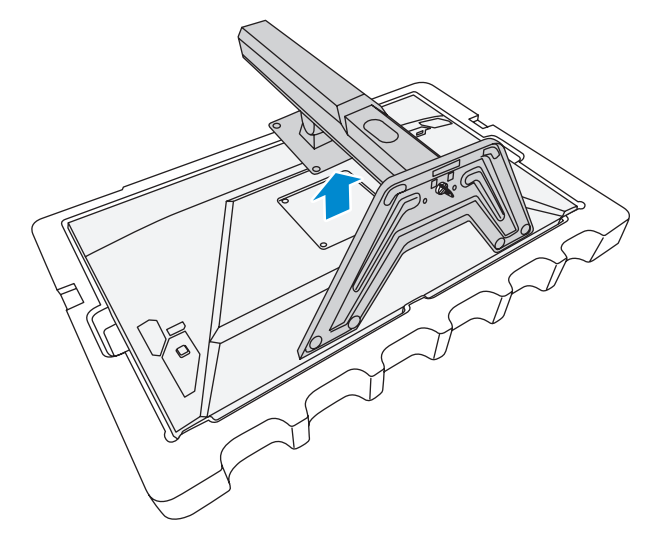

**4.** ติดยึดตัวติดยึดผนังเข้ากับรูติดยึดที่ด้านหลังของจอภาพ จากนั้นใช้สกรู ยืดที่รองยืดเข้าตำแหน่<mark>ง</mark>

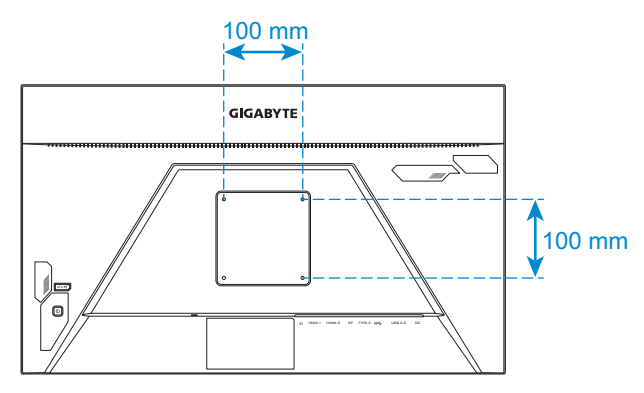

**หมายเหตุ:** สำ หรับการติดยึดจอภาพบนผนัง ให้ดูที่คู่มือการติดตั้งที่ให้มาพร้อมกับ ชุดตัวติดยึดผนัง

## <span id="page-21-0"></span>**การเชื่อมต่อ**

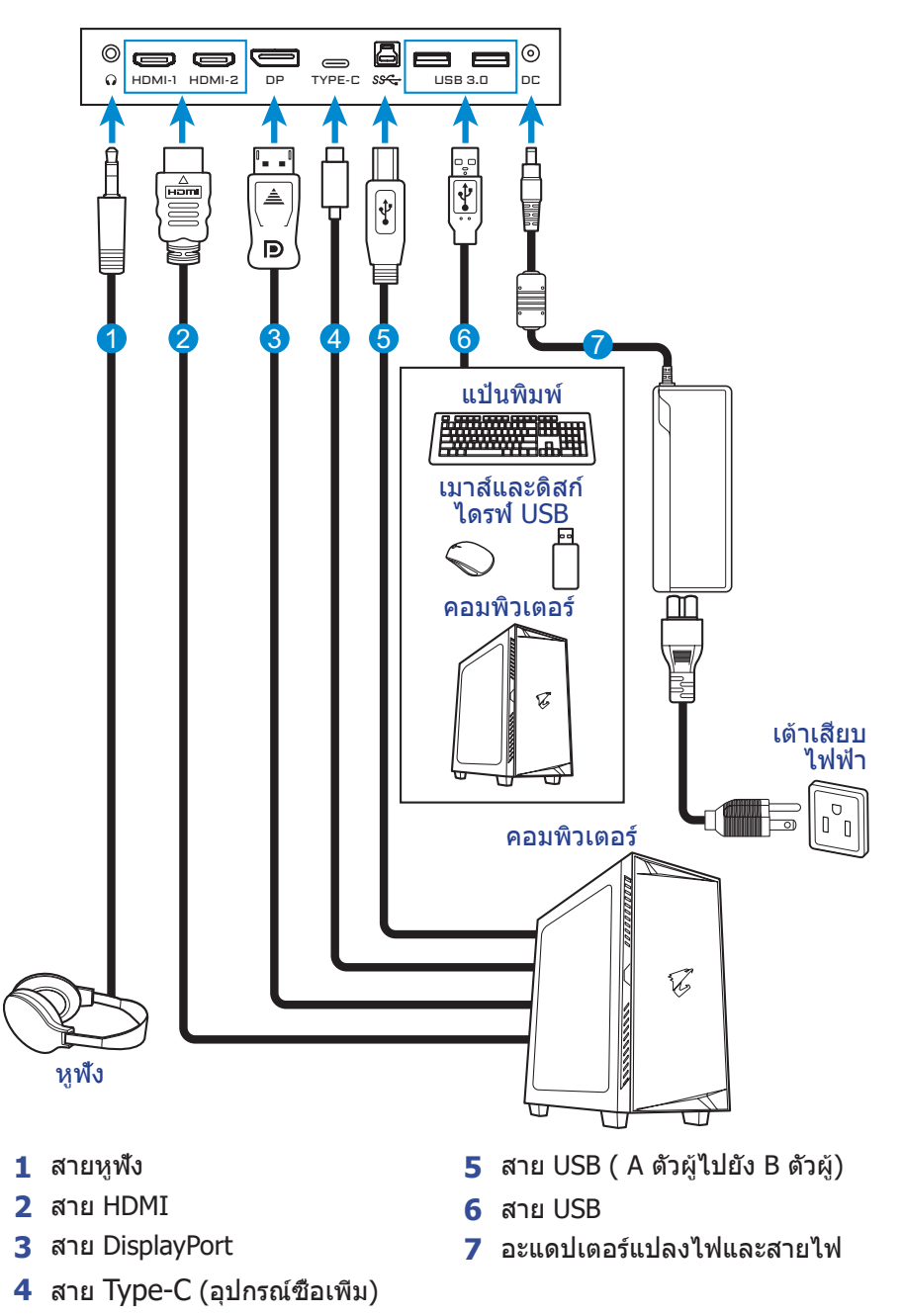

# <span id="page-22-0"></span>**การใช้งานอุปกรณ์**

# **การเปิด/ปิดจอภาพ**

## **การเปิด**

- **1.** เชื่อมต่อสายไฟกับอะแดปเตอร์แปลงไฟ
- **2.** เชื่อมต่ออะแดปเตอร์แปลงไฟเข้ากับแจ็คเสียบ DC IN ที่ด้านหลังของ จอภาพ
- **3.** เชื่อมต่อสายไฟกับเต้าเสียบปลั๊กไฟ
- **4.** กดปุ่ม **ควบคุม** เพื่อเปิดจอภาพ ไฟ LED การจ่ายไฟจะติดเป็นสีขาว บ่ง ชี้ว่าจอภาพพร้อมใช้งานแล้ว

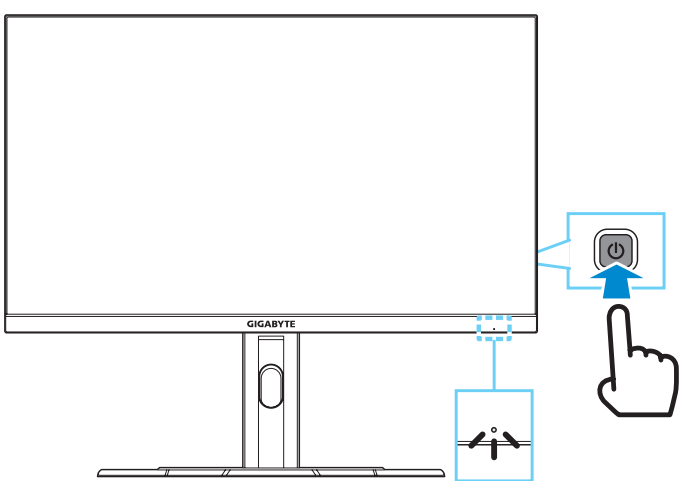

**หมายเหตุ:** ถ้าไม่มีสัญญาณ จอภาพจะแสดงการแจ้งเตือน **No Signal (ไม่มี สัญญาณ)** ครู่หนึ่ง จากนั้น จอภาพจะเข้าสู่โหมดประหยัดพลังงานและไฟ LED การจ่ายไฟจะติดสีขาวและเริ่มกะพริบทุกหนึ่งวินาที

## **การปิด**

กดปุ่ม **ควบคุม** เป็นเวลา 2 วินาทีเพื่อปิดจอภาพ **หมายเหตุ:** เมื่อหน้าจอ **Main (หลัก)** ปรากฎขึ้นบนหน้าจอ คุณยังสามารถปิด จอภาพโดยการเลื่อนปุ่ม **ควบคุม** ลงล่าง ( ) ได้ ดูที่ [หน้า 27](#page-26-0)

## <span id="page-23-0"></span>**ข้อแนะนำ�เพื่อความสะดวกของผู้ใช้**

คำ แนะนำ เพื่อการดูจอภาพของคุณอย่างสะดวกสบาย:

- ระยะห่างการดูที่มีประสิทธิภาพที่สุดสำ หรับจอภาพจะมีช่วงอยู่ที่ประมาณ 510 มม. ถึง 760 มม. (20 นิ้ว ถึง 30 นิ้ว)
- แนวปฏิบัติทั่วไปคือการจัดวางตำ แหน่งจอภาพที่ด้านบนของหน้าจออยู่ที่ หรือต่ำ กว่าระดับสายตาของคุณเล็กน้อยเมื่อคุณนั่งตามที่สะดวกของคุณ แล้ว
- ใช้การให้แสงสว่างที่เหมาะสมสำ หรับประเภทการทำ งานของคุณ
- พักบ่อย ๆ และสม่ำ เสมอ (อย่างน้อย 10 นาที) ทุก ๆ ครึ่งชั่วโมง
- ให้มองออกจากหน้าจอของจอภาพเป็นครั้งคราวและโฟกัสไปยังวัตถุที่ อยู่ไกลออกไปอย่างน้อยเป็นเวลา 20 วินาทีในระหว่างพักเบรก
- การบริหารดวงตาสามารถช่วยลดความล้าของดวงตาได้ ทวนซ้ำ การ บริหารดวงตาบ่อยๆ: (1) มองขึ้นบนแล้วลงล่าง (2) ค่อยๆ หมุนกลอก ดวงตาของคุณ (3) เลื่อนสายตาในแนวทะแยงมุม

# <span id="page-23-1"></span>**การเลือกแหล่งกำ�เนิดอินพุท**

- <span id="page-23-2"></span>**1.** เลื่อนปุ่ม**ควบคุม** ไปทางขวา ( ) เพื่อเข้าสู่เมนู **Input (อินพุท)**
- **2.** เลื่อนปุ่ม **ควบคุม** ขึ้น/ลง ( (◎ ) เพื่อเลือกแหล่งกำเนิด อินพุทที่ต้องการ จากนั้นกดปุ่ม **ควบคุม** เพื่อยืนยัน

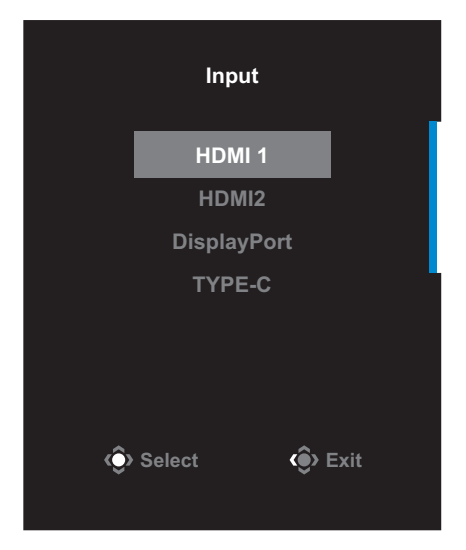

# <span id="page-24-0"></span>**การใช้งาน**

## **เมนูด่วน**

## **แป้นลัด**

ตามค่าเริ่มต้น ปุ่ม **ควบคุม** ถูกกำ หนดด้วยฟังก์ชันการทำ งานที่เฉพาะ **หมายเหตุ:** เมื่อต้องการเปลี่ยนฟังก์ชันการทำ งานของแป้นลัด ให้ดูที่หัวข้อ ["Quick](#page-39-0)  [Switch \(สลับด่วน\)"](#page-39-0) ใน [หน้า 40](#page-39-0)

เมื่อต้องการเข้าถึงฟังก์ชันการทำ งานของแป้นลัด ให้ทำ ดังต่อไปนี้:

• เลื่อนปุ่ม **ควบคุม** ขึ้น( ) เพื่อเข้าสู่เมนู **Black Equalizer (ตัวปรับ สมดุลสีดำ�)**

เลื่อนปุ่ม **ควบคุม** ขึ้น/ลง ( (◉) เพื่อปรับการตั้งค่า แล้ว กดปุ่ม **ควบคุม** เพื่อยืนยัน

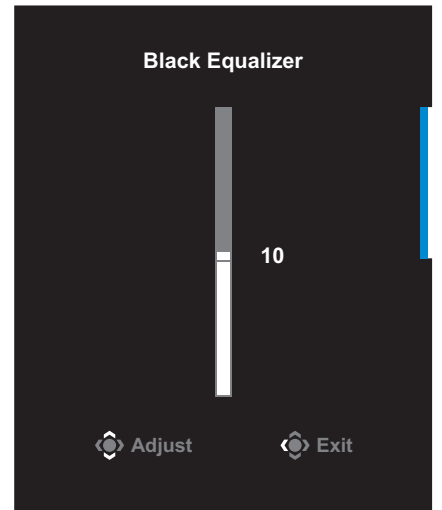

• เลื่อนปุ่ม **ควบคุม** ลง ( ) เพื่อเข้าสู่เมนู **Picture Mode (โหมด ภาพ)**

เลื่อนปุ่ม **ควบคุม** ขึ้น/ลง ( ) เพื่อเลือกตัวเลือกที่ ต้องการ แล้วกดปุ่ม **ควบคุม** เพื่อยืนยัน

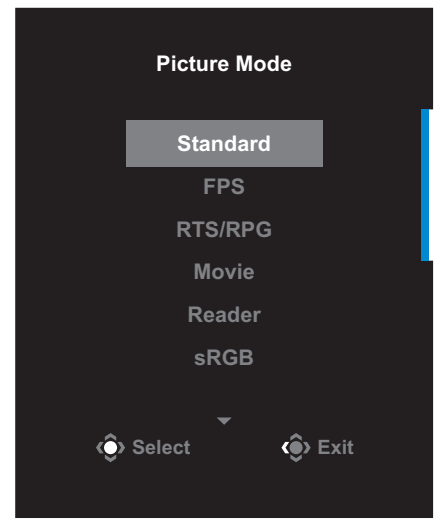

• เลื่อนปุ่ม **ควบคุม** ไปทางซ้าย ( ) เพื่อเข้าสู่เมนู **Volume (ระดับ เสียง)**

<span id="page-25-0"></span>เลื่อนปุ่ม **ควบคุม** ขึ้น/ลง ( ) เพื่อปรับระดับเสียงหู ฟังและกดปุ่ม **ควบคุม** เพื่อ ยืนยัน

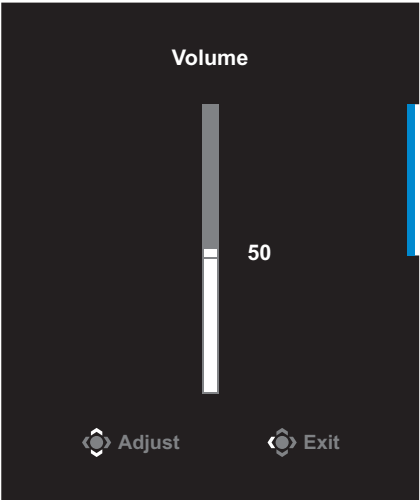

• เลื่อนปุ่ม **ควบคุม** ไปทางขวา ( ) เพื่อเข้าสู่เมนู **Input (อินพุท)** ดูที่ หัวข้อ ["การเลือกแหล่งกำ](#page-23-1) เนิดอินพุท"

**หมายเหตุ:** เมื่อต้องการปิดเมนู เลื่อนปุ่ม **ควบคุม** ไปทางซ้าย ( )

<span id="page-26-0"></span>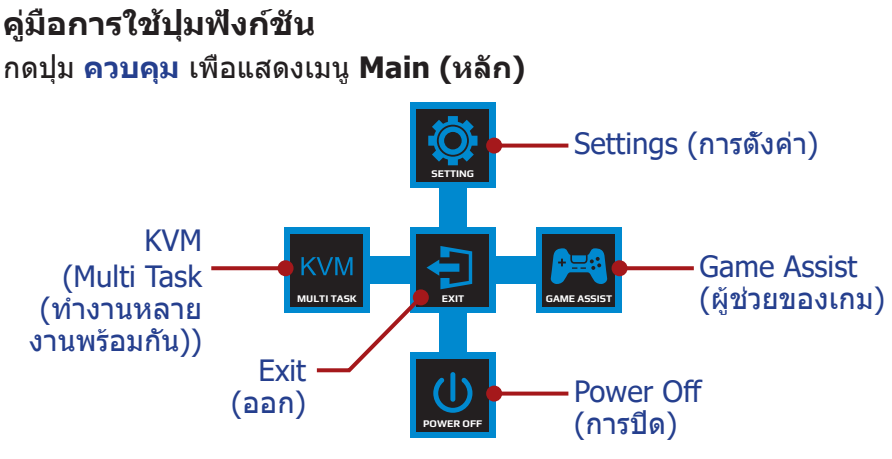

จากนั้นใช้ปุ่ม **ควบคุม** เพื่อเลือกฟังก์ชันที่ต้องการ แล้วกำ หนดค่าที่ เกี่ยวข้อง

## **KVM**

เมื่อเมนู **Main (หลัก)** ปรากฎบนหน้าจอแล้ว ให้เลื่อนปุ่ม**ควบคุม**ไปทาง ซ้าย ( ) เพื่อเข้าสู่เมนู **KVM**

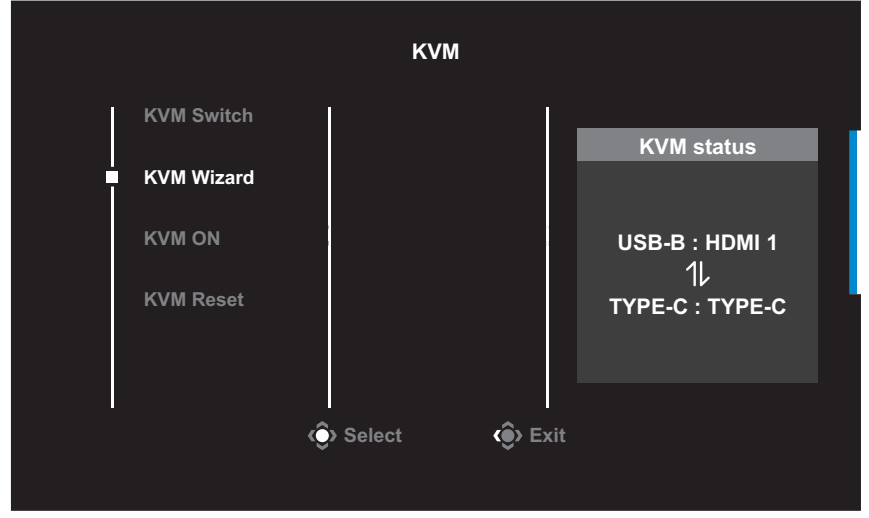

• **KVM Switch (สลับ KVM)**: สลับแหล่งสัญญาณขาเข้าที่กำ หนดให้ กับการเชื่อมต่อ USB-B หรือ Type-C ในการตั้งค่า **KVM Wizard** เมื่อมีสัญญาณขาเข้าเชื่อมต่อกับอุปกรณ์หลายสัญญาณ กล่องข้อความ จะปรากฏขึ้นบนหน้าจอเมื่อระบบตรวจพบสัญญาณขาเข้า USB Type-C

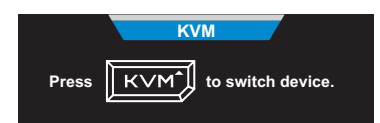

หากต้องการเปลี่ยนเป็นแหล่งสัญญาณเข้า USB Type-C คุณเพียงแค่กด ปุ่ม **KVM** หรือปุ่ม**ควบคุม**เท่านั้น แต่หากไม่มีสัญญาณขาเข้าจากแหล่งสัญญาณขาเข้าที่เลือกไว้ใน ปัจจุบัน ระบบจะกลับไปยังแหล่งสัญญาณขาเข้าที่เชื่อมต่อไว้ก่อนหน้า **หมายเหตุ:** ตัวเลือกนี้จะไม่สามารถใช้งานได้ หากคุณปิดฟังก์ชันปุ่ม KVM ไว้ (**KVM OFF (ปิด KVM)**)

• **KVM Wizard**: กำ หนดการตั้งค่าที่เกี่ยวข้องกับ KVM ตั้งค่าแหล่งสัญญาณขาเข้าให้ผูกไว้กับการเชื่อมต่อ USB Type-B ก่อน จากนั้นจึงค่อยใช้การเชื่อมต่อ USB Type-C

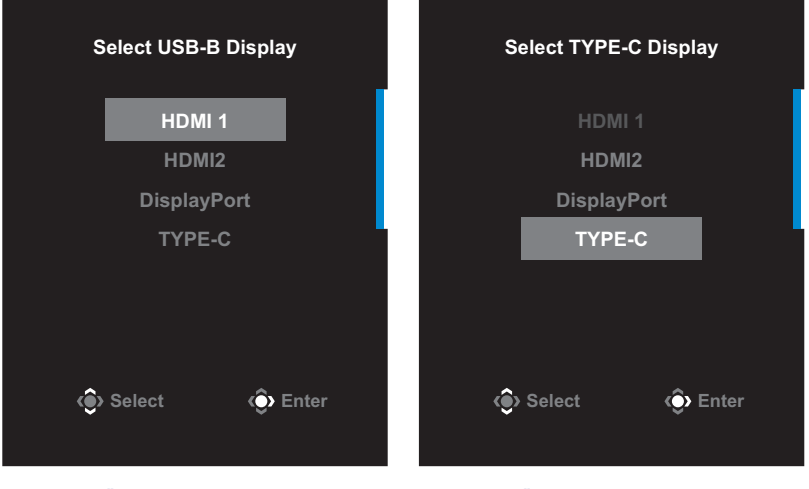

#### **การเลือกการแสดงผลผ่าน USB-B**

**การเลือกการแสดงผลผ่าน TYPE-C**

**หมายเหตุ:** หากคุณตั้งค่า**USB-B Display (การแสดงผลผ่าน USB-B)** ไว้ เป็น **TYPE-C** ตัวเลือกเมนู **TYPE-C Display (การแสดงผลผ่าน TYPE-C)** จะถูกปิดใช้งานโดยอัตโนมัติ จากนั้นคุณจะเห็น**KVM status (สถานะ KVM) KVM** ในหน้า **KVM Wizard** ดังต่อไปนี้

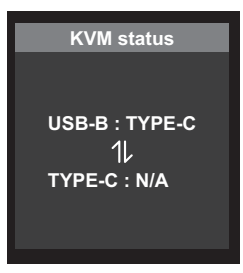

- **KVM ON/OFF (เปิด/ปิด KVM)**: เปิด/ปิดการใช้งานฟังก์ชันปุ่ม **KVM**
	- √ เลือก **ON (เปิด)** เพื่อเปิดใช้งานฟังก์ชันปุ่ม **KVM** กล่องข้อความจะ ปรากฏบนหน้าจอเมื่อระบบตรวจพบสัญญาณขาเข้าทาง USB Type-C

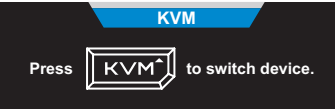

กดปุ่ม **KVM** หรือปุ่ม**ควบคุม**เพื่อสลับไปยังแหล่งสัญญาณขาเข้า ทาง USB Type-C

**หมายเหตุ:** เมื่อเปิดใช้งานฟังก์ชันปุ่ม **KVM** จะมีคำ ว่า **KVM ON (เปิด KVM)** ปรากฏขึ้นที่แผงด้านซ้าย

- √ เลือก **OFF (ปิด)** เพื่อปิดใช้งานฟังก์ชันปุ่ม **KVM หมายเหตุ:** เมื่อปิดใช้งานฟังก์ชันปุ่ม **KVM** จะมีคำ ว่า **KVM OFF (ปิด KVM)** ปรากฏขึ้นที่แผงด้านซ้าย
- **KVM Reset (รีเซ็ต KVM)**: กู้คืนการตั้งค่าเริ่มต้นของ KVM
	- √ แหล่งสัญญาณขาเข้า HDMI 1 จะผูกอยู่กับการเชื่อมต่อทาง USB Type-B
	- $√$  แหล่งสัญญาณขาเข้า USB Type-C จะผูกอยู่กับการเชื่อมต่อทางทาง USB Type-C
	- √ คุณตั้งฟังก์ชัน **KVM ON/OFF (เปิด/ปิด KVM)** ไว้ที่ **ON (เปิด)**

#### **Game Assist (ผู้ช่วยของเกม)** เมื่อเมนู **Main (หลัก)** ปรากฎบนหน้าจอแล้ว ให้เลื่อนปุ่ม **ควบคุม** ไปทาง ขวา ( )เพื่อเข้าสู่เมนู **Game Assist (ผู้ช่วยของเกม)**

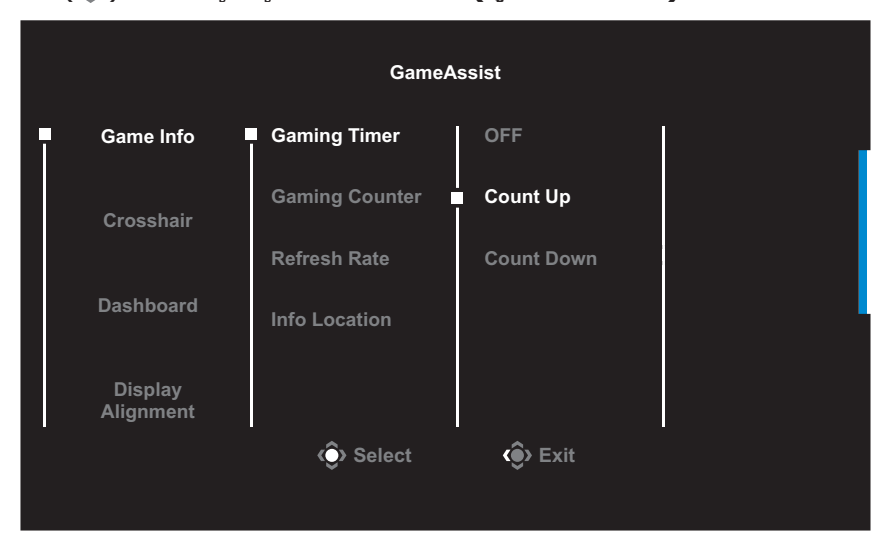

- **Game Info (ข้อมูลเกม)**: ตั้งค่าที่เกี่ยวข้องกับเกมของ FPS (การยิ่ง ุ่มมมองบคคลที่หนึ่ง)
	- √ เลือก **Gaming Timer (ตัวตั้งเวลาของเกม)** เพื่อเลือกโหมดตัว ตั้งเวลา เมื่อต้องการปิดใช้งานฟังก์ชันนี้ ให้กำ หนดการตั้งค่าไปที่ **OFF (ปิด)**
	- √ เลือก **Gaming Counter (ตัวนับการเล่นเกม)** หรือ **Refresh Rate (อัตรารีเฟรช)** เพื่อเปิดใช้งาน/ปิดใช้งานค่าตัวนับการเล่น เกมหรืออัตรารีเฟรชแบบเรียลไทม์
	- √ เลือก **Info Location (ตำ�แหน่งข้อมูล)** เพื่อระบุตำ แหน่งของ ข้อมูลที่จะให้แสดงบนหน้าจอ

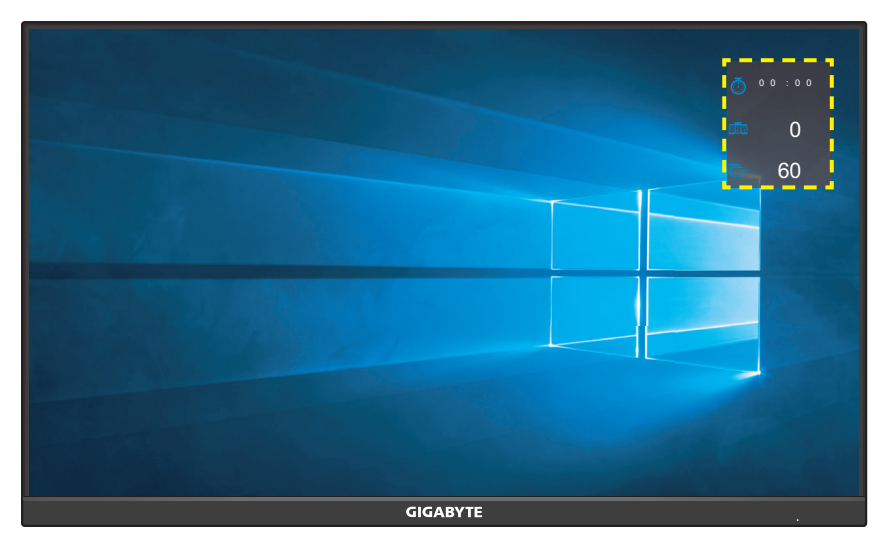

- **Crosshair (กรอบเล็ง)**: เลือกชนิดกรอบเล็งที่ต้องการให้เหมาะกับ สภาพแวดล้อมการเล่นเกมของคุณ ซึ่งจะทำ ให้คุณเล็งเป้าในเกมได้ง่าย ขึ้น
- **Dashboard (แดชบอร์ด)**: กำ หนดการตั้งค่าแดชบอร์ด

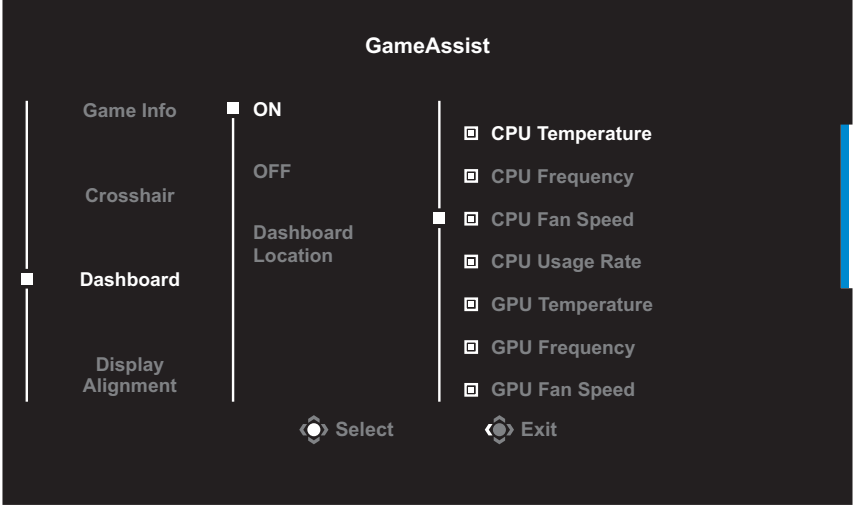

- √ **ON (เปิด)**: เปิดฟังก์ชัน จากนั้นเลือกตัวเลือกที่ต้องการที่จะให้ แสดงบนหน้าจอ
- √ **Off (ปิด)**: ปิดฟังก์ชัน

√ **Dashboard Location (ตำ�แหน่งของแดชบอร์ด)**: ระบุตำ แหน่ง ของข้อมูลแดชบอร์ดที่จะให้แสดงบนหน้าจอ เมื่อเสร็จสิ้นการกำ หนด ค่าแดชบอร์ดแล้ว ระบบจะถ่ายโอนข้อมูลระบบไปยัง SOC ผ่านพอร์ต USB และแสดงค่าของฟังก์ชันที่เลือกบนหน้าจอ

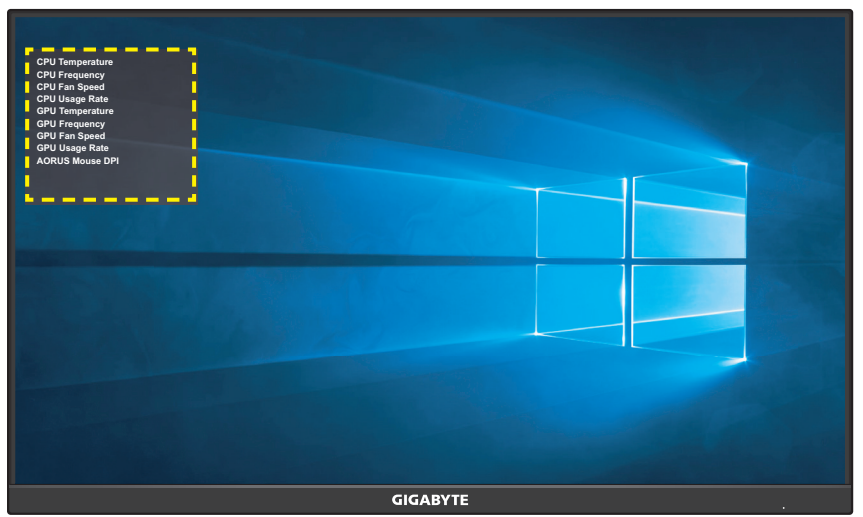

**หมายเหตุ:** ตรวจสอบว่าได้เชื่อมต่อสาย USB เข้ากับพอร์ตอัปสตรีม USB ของ จอภาพและพอร์ต USB ของคอมพิวเตอร์ของคุณได้อย่างถูกต้อง

• **Display Alignment (การปรับแนวการแสดงผล)**: เมื่อเปิดใช้ งานฟังก์ชันนี้ จอภาพจะแสดงเส้นการปรับแนวทั้งสี่ด้านของหน้าจอ ให้ เครื่องมือที่คุณสามารถปรับแนวจอภาพหลายจอเข้ากันได้อย่างสมบูรณ์ แบบ

# <span id="page-32-0"></span><mark>ก</mark>ำหนดค่าของอุปกรณ์

#### เมื่อเมนู **Main (หลัก)** ปรากฎบนหน้าจอแล้ว ให้เลื่อนปุ่ม **ควบคุม** ขึ้น ( ) เพื่อเข้าสู่เมนู **Settings (การตั้งค่า)**

**หมายเหตุ:** ใช้ปุ่ม **ควบคุม** เพื่อนำ ทางไปยังเมนูต่างๆ และทำ การปรับค่า

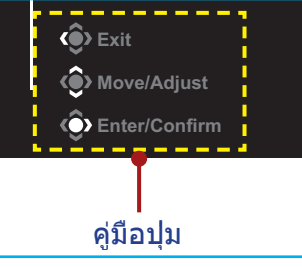

## **Gaming (เกม)**

กำ หนดตั้งค่าที่เกี่ยวข้องกับเกม

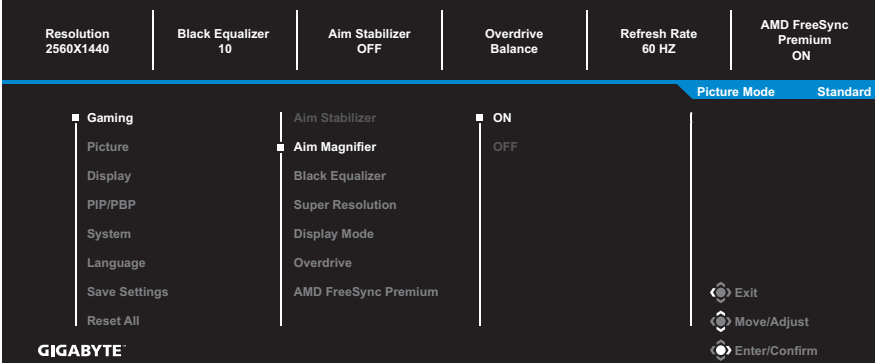

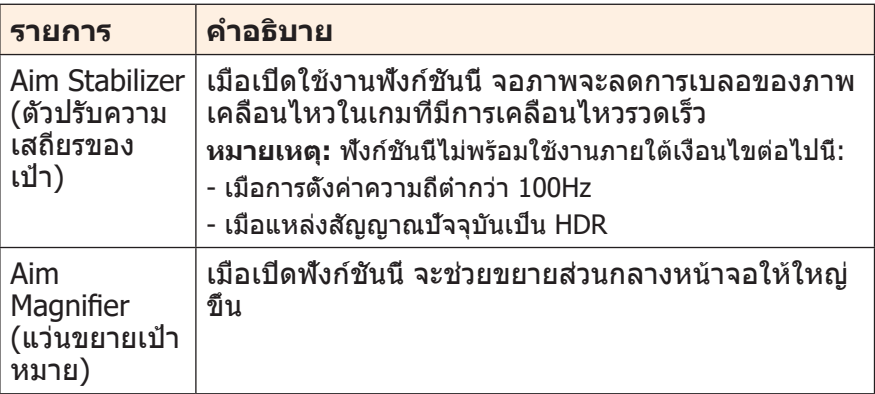

<span id="page-33-0"></span>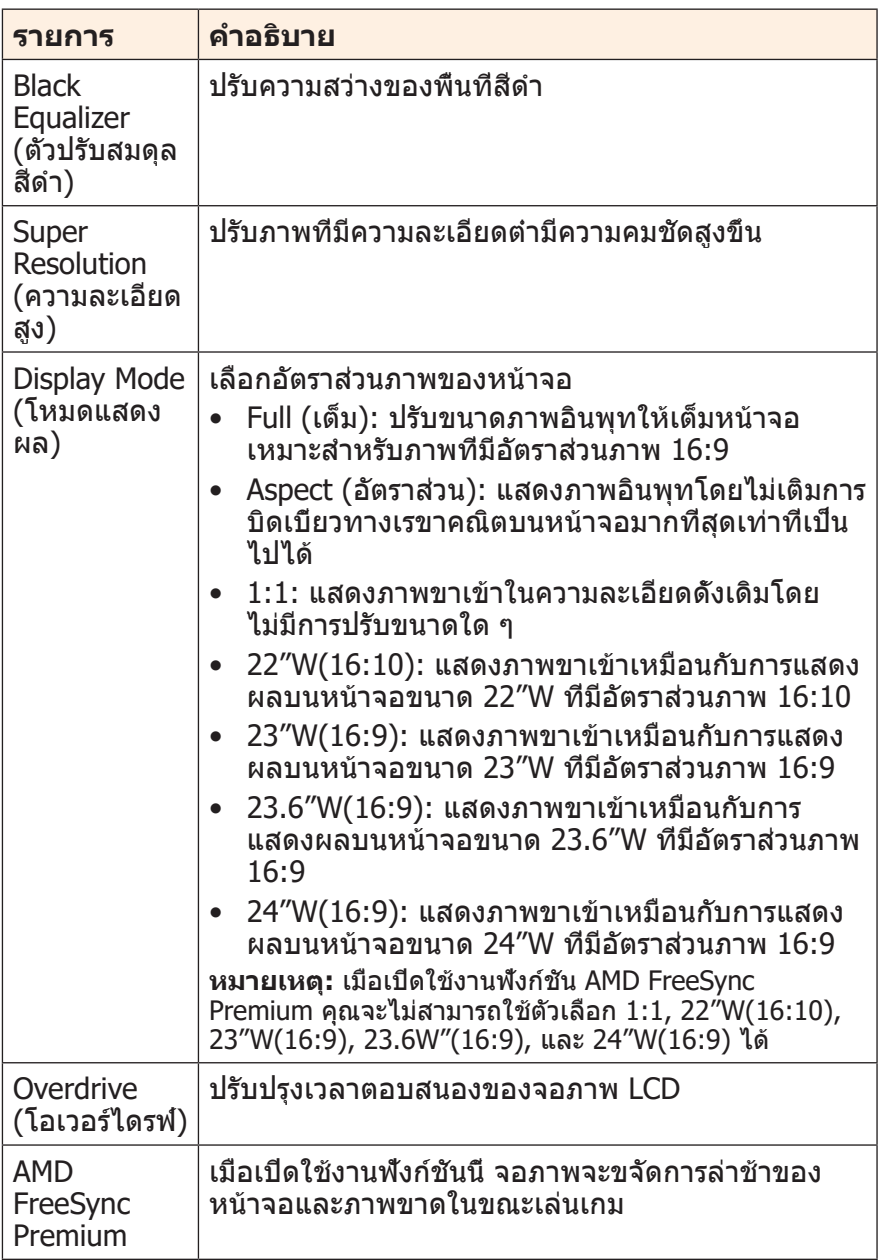

## <span id="page-34-0"></span>**Picture (ภาพ)** กำ หนดตั้งค่าที่เกี่ยวข้องกับภาพ

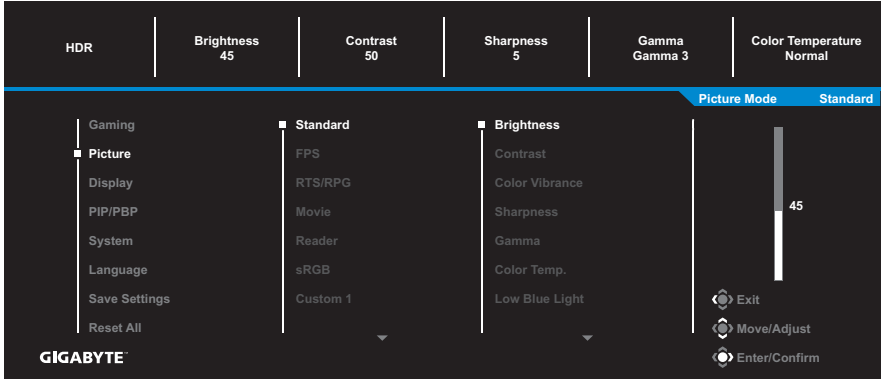

เลือกโหมดภาพที่ตั้งค่าล่วงหน้าโหมดใดโหมดหนึ่ง

- Standard (มาตรฐาน): สำ หรับการแก้ไขเอกสารหรือการสืบค้นเว็บไซต์
- FPS: สำ หรับการเล่นเกมแนว FPS (การยิงในมุมมองบุคคลที่หนึ่ง)
- RTS/RPG: สำ หรับการเล่นเกมแนว RTS (วางกลยุทธ์แบบเรียลไทม์) หรือ RPG (เกมสวมบทบาท)
- Movie (ภาพยนตร์): สำ หรับการดูภาพยนตร์
- Reader (โปรแกรมอ่าน): สำ หรับการดูเอกสาร
- sRGB: สำ หรับการดูรูปถ่ายและภาพบนคอมพิวเตอร์
- Custom 1 (กำ หนดเอง 1): การตั้งค่าโหมดภาพที่ปรับแต่ง
- Custom 2 (กำ หนดเอง 2): การตั้งค่าโหมดภาพที่ปรับแต่ง
- Custom 3 (กำ หนดเอง 3): การตั้งค่าโหมดภาพที่ปรับแต่ง

จากนั้นคุณสามารถตั้งค่าภาพดังต่อไปนี้

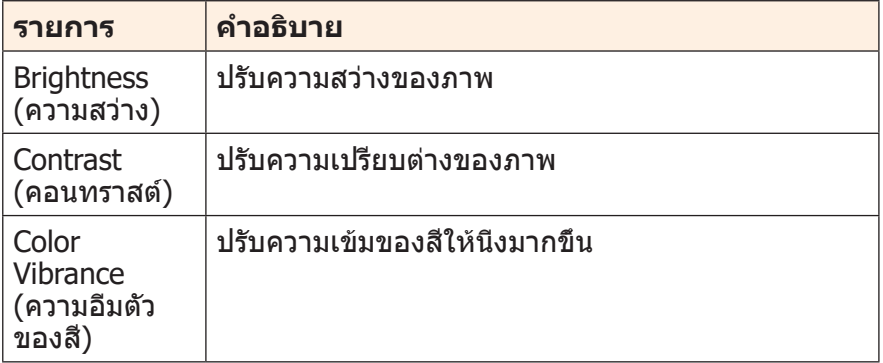

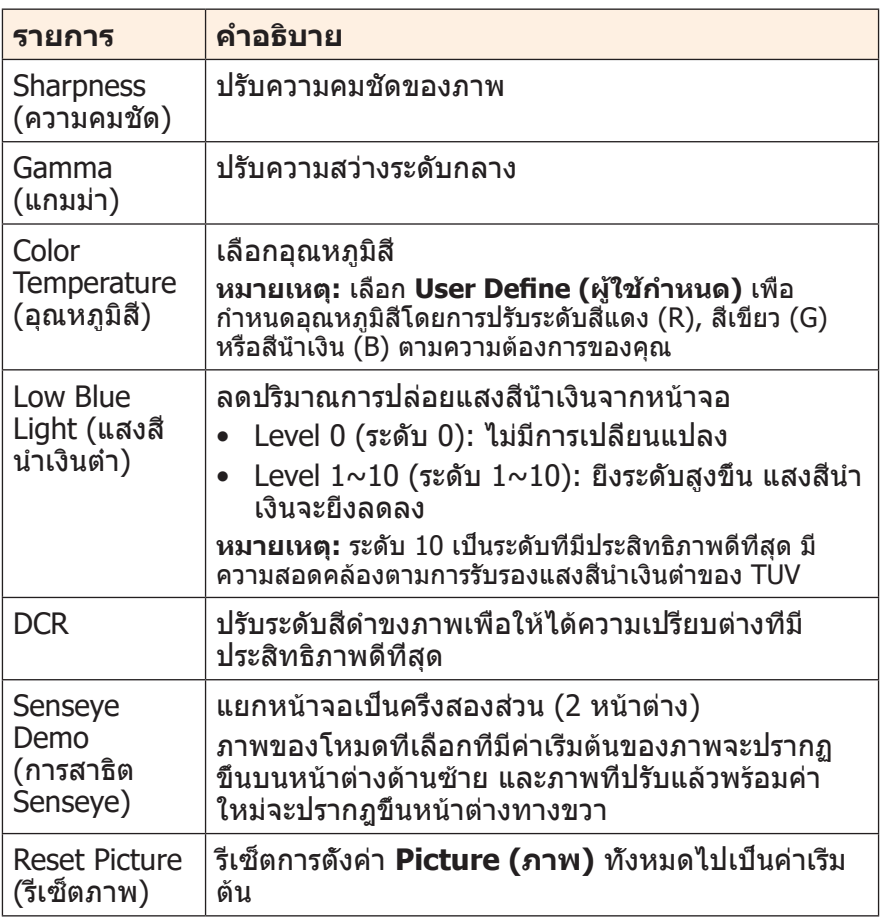

## <span id="page-36-0"></span>**Display (จอแสดงผล)**

## กำ หนดตั้งค่าที่เกี่ยวข้องกับหน้าจอแสดงผล

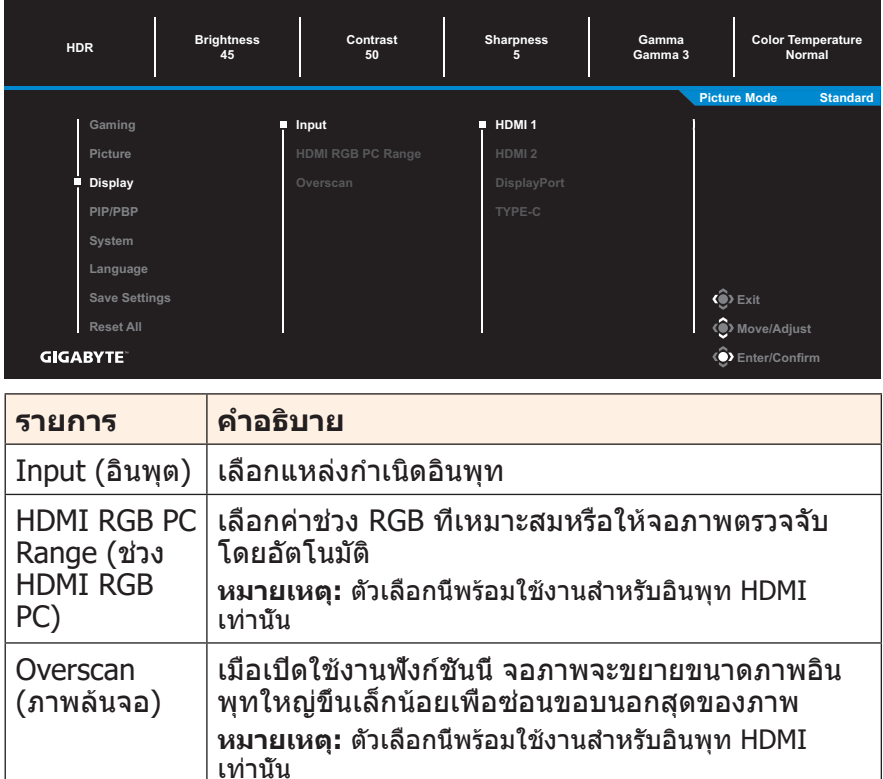

## **PIP/PBP** กำ หนดตั้งค่าที่เกี่ยวข้องกับภาพหลายภาพ

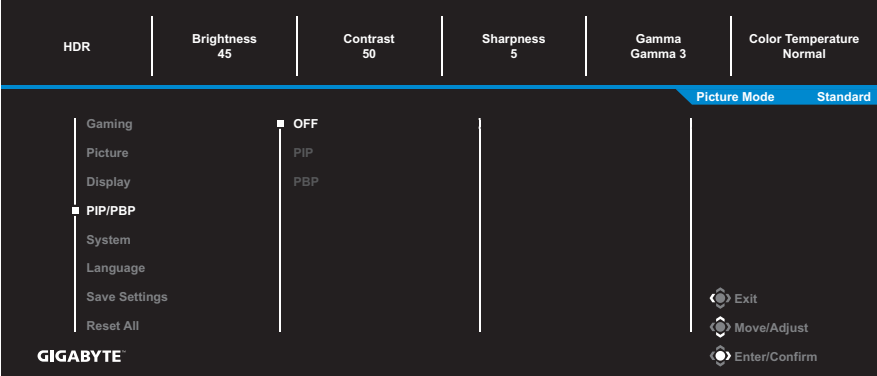

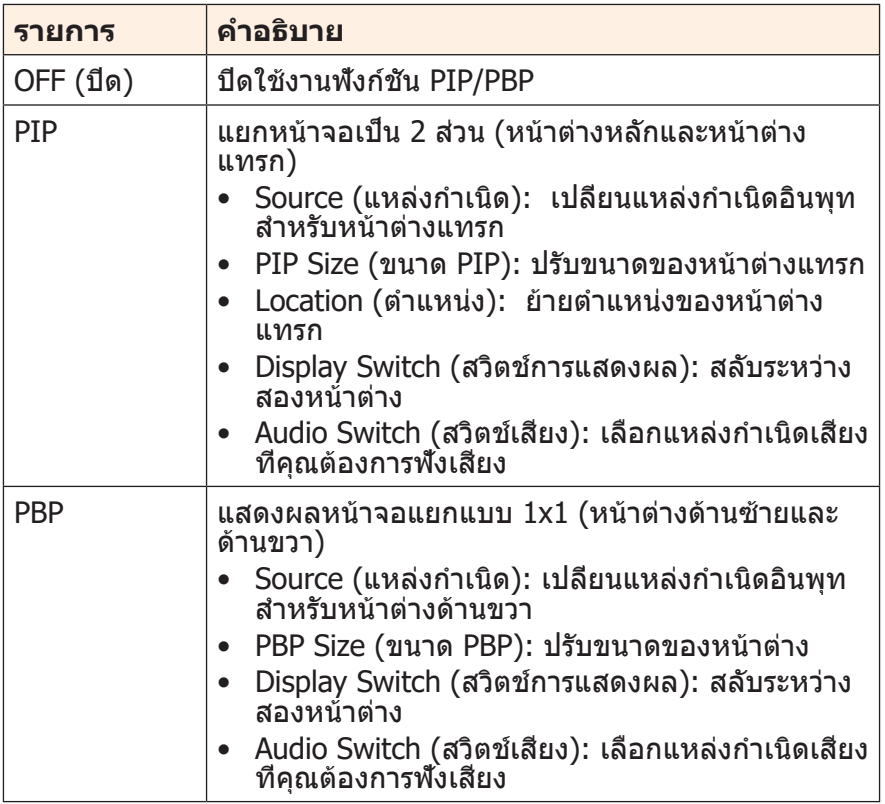

**หมายเหตุ:** ตัวเลือก PIP/PBP ไม่สามารถทำ งานร่วมกับฟังก์ชัน AMD FreeSync Premium ได้

### <span id="page-38-0"></span>**System (ระบบ)** กำ หนดตั้งค่าที่เกี่ยวข้องกับระบบ

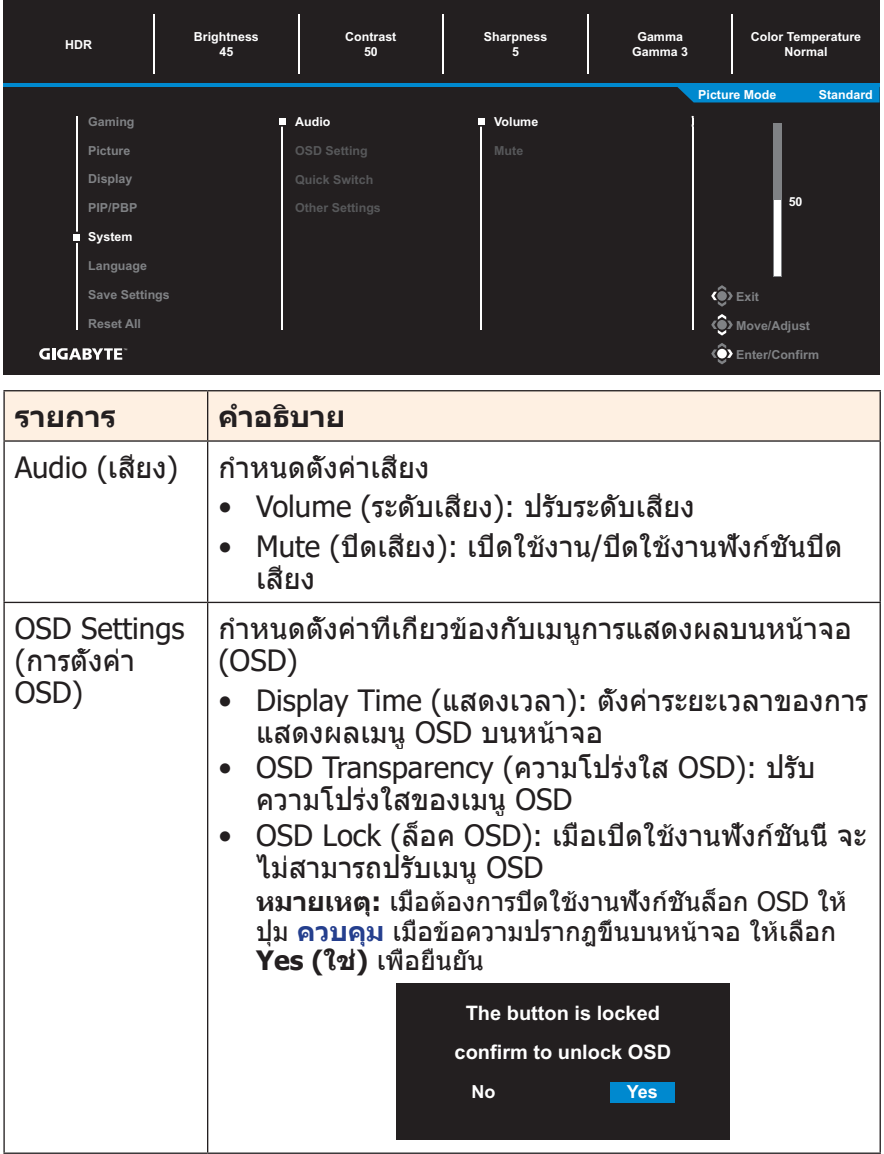

<span id="page-39-0"></span>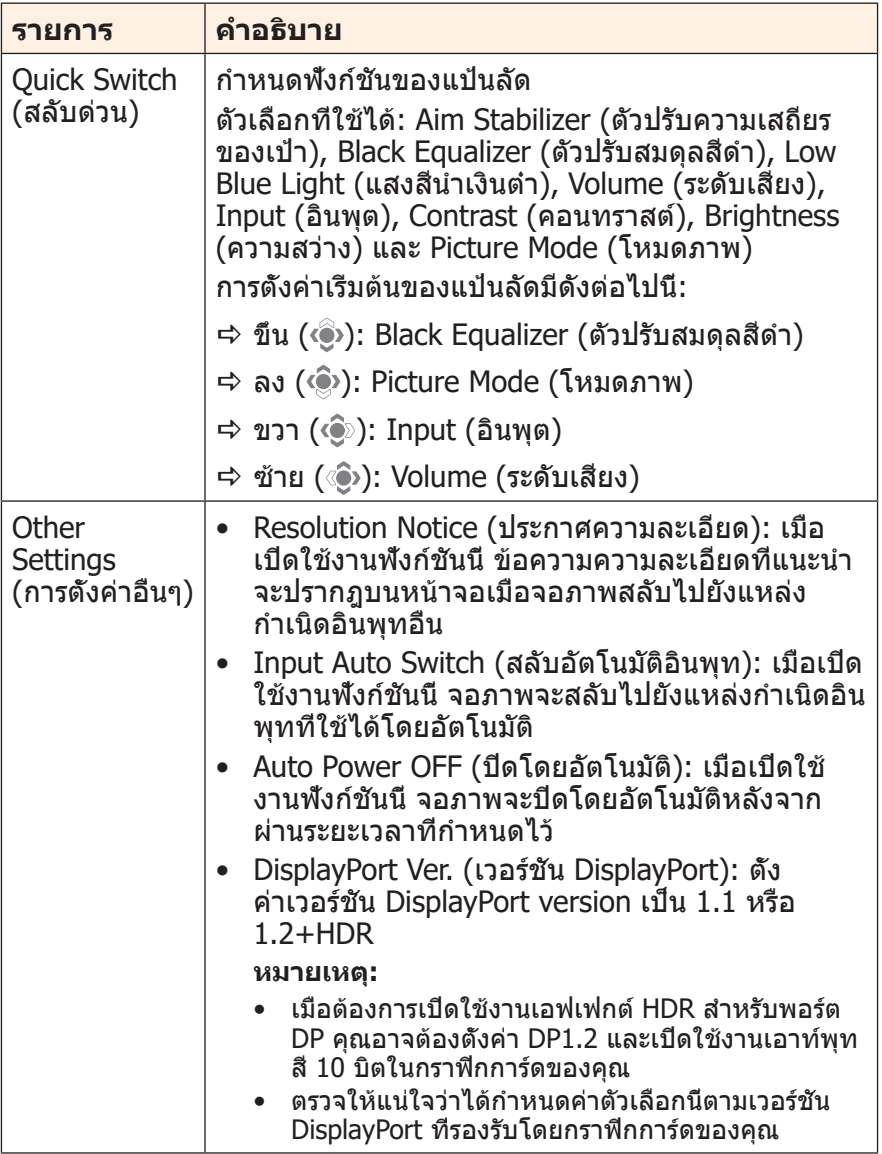

## **Language (ภาษา)** เลือกภาษาที่ใช้ได้สำ หรับเมนู OSD

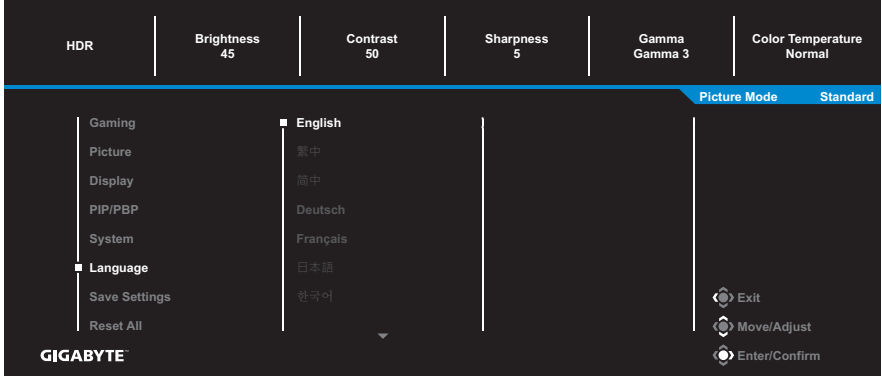

## **Save Settings (การตั้งค่าบันทึก)**

กำ หนดค่า OSD ที่ปรับแต่งแล้วสำ หรับการตั้งค่า 1, การตั้งค่า 2 หรือการตั้ง ค่า 3

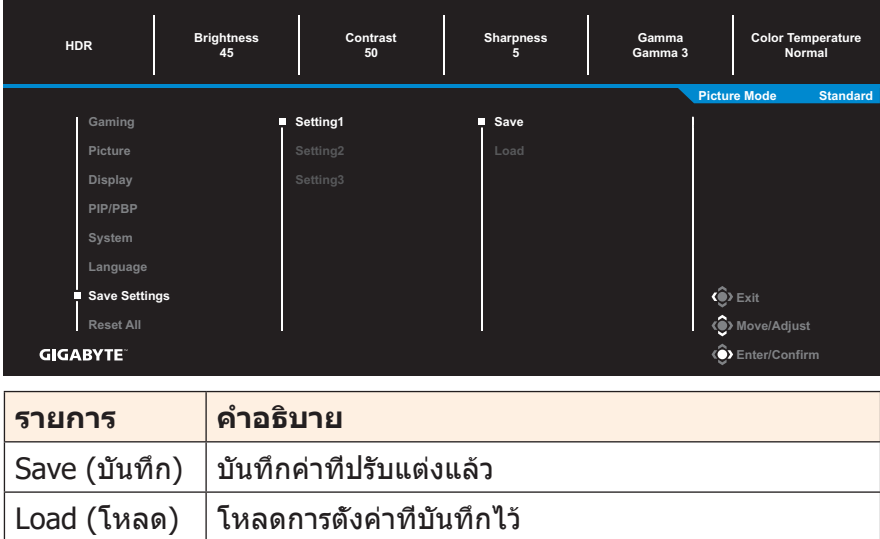

## **Reset All (รีเซ็ตทั้งหมด)** คืนค่าจอภาพไปยังค่าเริ่มต้นจากโรงงาน

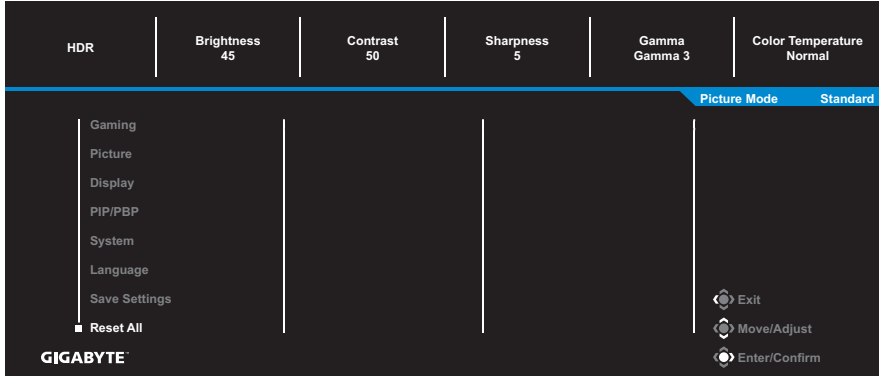

# <span id="page-42-0"></span>**ภาคผนวก**

# **ข้อมูลจำ�เพาะ**

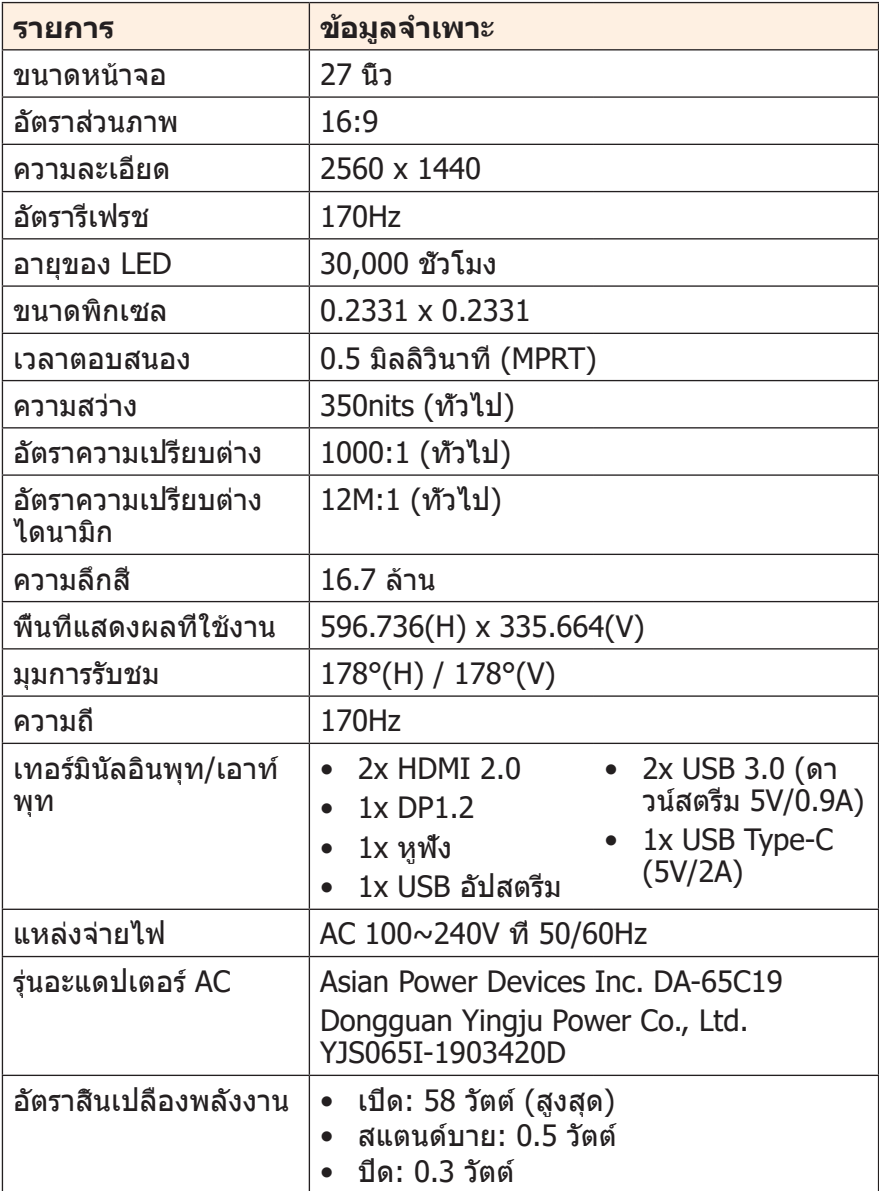

<span id="page-43-0"></span>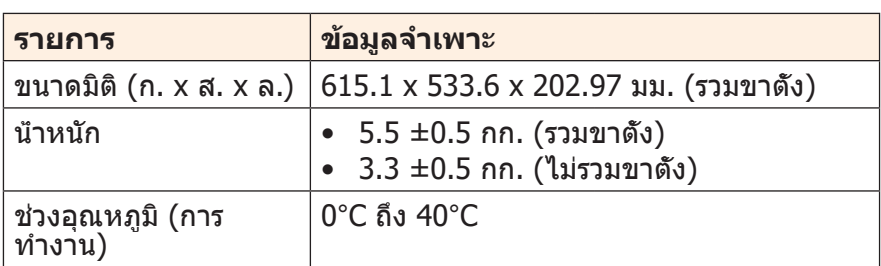

**หมายเหตุ:** ข้อมูลจำ เพาะอาจเปลี่ยนแปลงได้โดยไม่ต้องแจ้งให้ทราบล่วงหน้า

## **รายการความถี่ที่รองรับ**

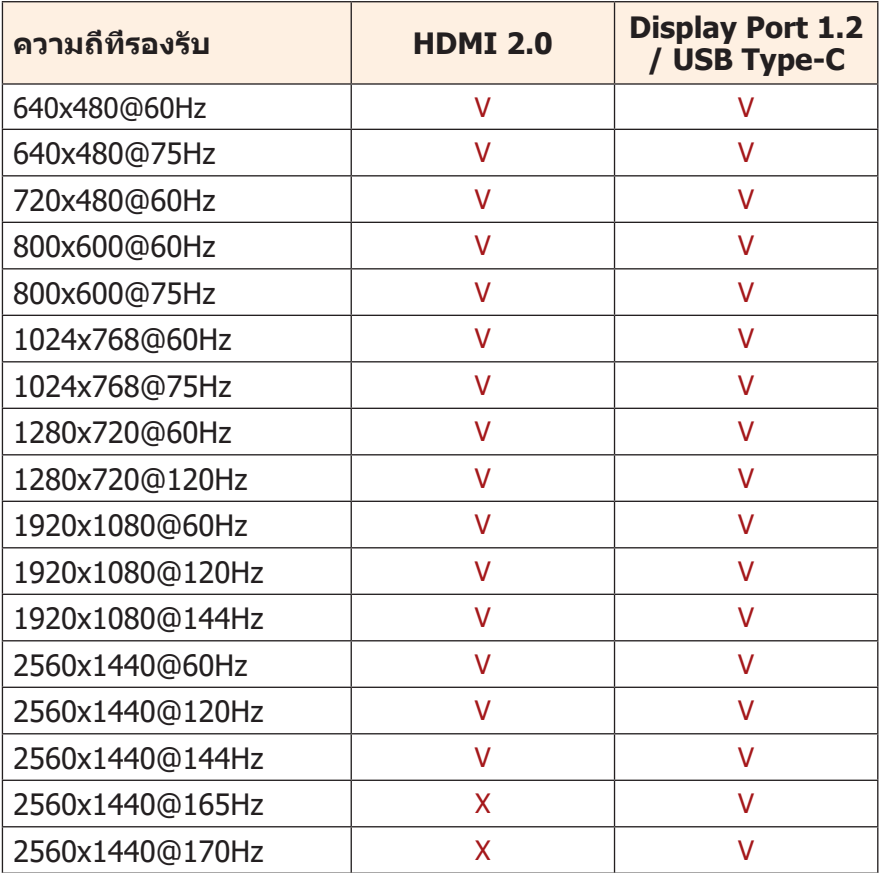

# <span id="page-44-0"></span>**การแก้ไขปัญหา**

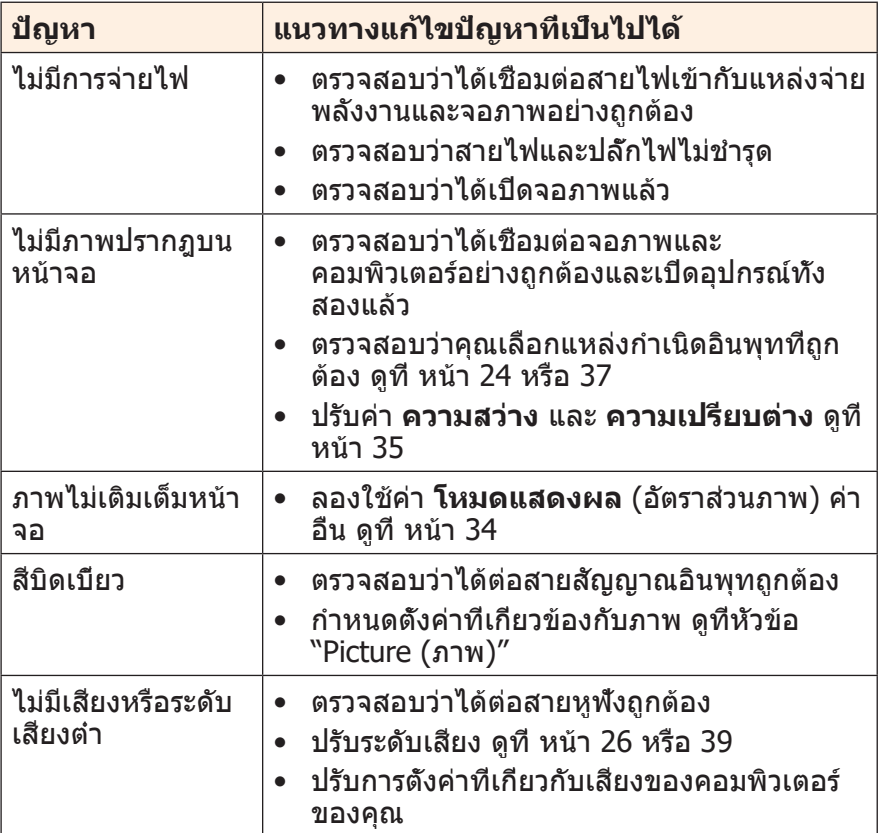

**หมายเหตุ:** ถ้าปัญหายังไม่หายไป โปรดติดต่อฝ่ายบริการลูกค้าเพื่อขอความช่วย เหลือเพิ่มเติม

# <span id="page-45-0"></span>**การดูแลรักษาเบื้องต้น**

เมื่อจอภาพสกปรก ให้ทำ ความสะอาดหน้าจอดังต่อไปนี้:

- ใช้ผ้าสะอาดที่ไร้เส้นขนเช็ดทำ ความสะอาดฝุ่นตกค้างบนหน้าจอ
- ใช้น้ำ ยาทำ ความสะอาดพ่นหรือฉีดบนผ้านุ่มสะอาด จากนั้นใช้ผ้าดังกล่าว ที่บิดหมาดๆ เช็ดหน้าจอเบาๆ

#### **หมายเหตุ:**

- ผ้าจะต้องบิดน้ำ หมาดๆ แต่อย่าให้เปียกชุม
- ขณะทำ ความสะอาด หลีกเลี่ยงอย่ากดบนหน้าจอแรงเกินไป
- น้ำ ยาที่มีฤทธิเป็นกรดหรือกัดกร่อนอาจทำ ให้หน้าจอเสียหายได้

# **ข้อควรทราบในการชาร์จผ่าน USB**

อุปกรณ์ต่อไปนี้ไม่รองรับ BC 1.2 ของโหมด CDP เมื่อต่อฮับเข้ากับพีซี อุปกรณ์เหล่านี้จะไม่สามารถชาร์จผ่านสาย USB

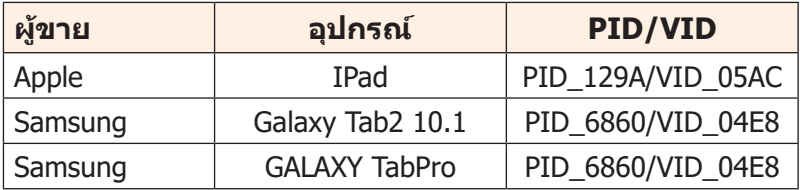

# **ข้อมูลเกี่ยวกับบริการสนับสนุนของ GIGABYTE**

หากต้องการดข้อมลบริการสนับสนนเพิ่มเติม โปรดเยียมชมเว็บไซต์เป็น ทางการของ GIGABYTE https://www.gigabyte.com/